# **brother.**

# Guide « Web Connect »

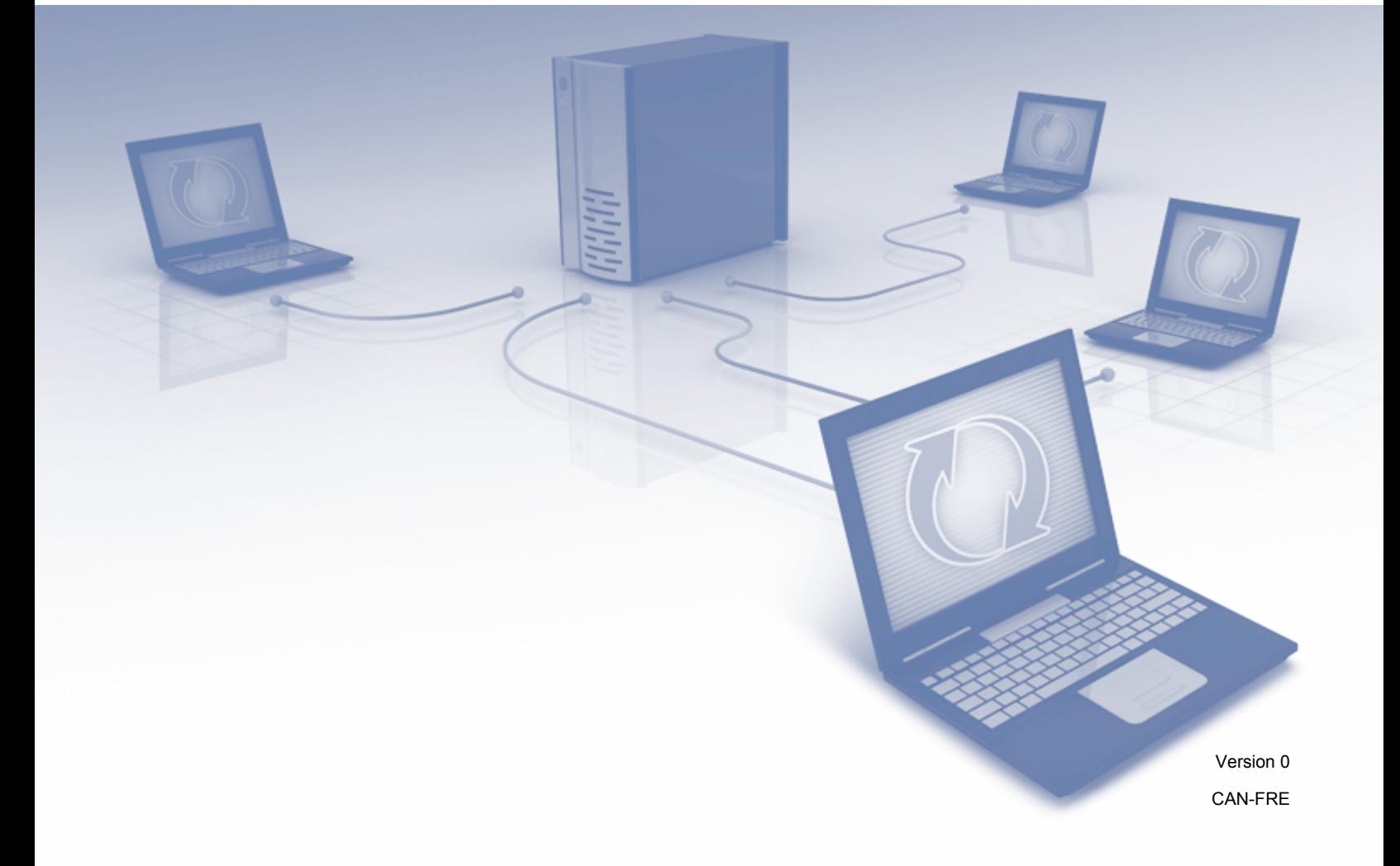

# **Modèles concernés**

Ce guide de l'utilisateur s'applique aux modèles suivants : MFC-J285DW/J450DW/J470DW/J475DW/J650DW/J870DW/J875DW

# **Définition des remarques**

Dans ce guide de l'utilisateur, les remarques sont mises en évidence comme suit :

**REMARQUE** Les remarques indiquent la marche à suivre dans une situation donnée ou donnent des conseils quant à l'interaction de l'opération avec d'autres fonctions.

# **Marques de commerce**

Le logo Brother est une marque déposée de Brother Industries, Ltd.

Brother est une marque de commerce de Brother Industries, Ltd.

FLICKR et le logo FLICKR Dots sont des marques de commerce et/ou des marques déposées de Yahoo! Inc.

GOOGLE DRIVE et PICASA WEB ALBUMS sont des marques de commerce de Google Inc. L'utilisation de ces marques de commerce doit être autorisée par Google.

EVERNOTE et le logo Evernote Elephant sont des marques de commerce d'Evernote Corporation et sont utilisées sous licence.

Microsoft, Windows et Windows Vista sont des marques déposées ou des marques de commerce de Microsoft Corporation aux États-Unis et/ou dans d'autres pays.

Macintosh est une marque de commerce d'Apple Inc., déposée aux États-Unis et dans d'autres pays.

Toutes les sociétés dont le logiciel est cité dans ce présent guide disposent d'un accord de licence de logiciel spécifique à leurs programmes propriétaires.

**Toutes les marques de commerce et tous les noms de produit des sociétés qui apparaissent sur les produits Brother, les documents liés à ceux-ci et sur tous les autres matériaux sont les marques de commerce ou les marques déposées de leurs sociétés respectives.**

# **REMARQUE IMPORTANTE**

- Accédez au Centre de solutions Brother à l'adresse<http://solutions.brother.com/> et cliquez sur Manuels sur la page correspondant à votre modèle pour télécharger les autres manuels, dont le Guide d'installation rapide et le Guide de l'utilisateur pour votre modèle.
- **T** Tous les modèles ne sont pas nécessairement disponibles dans tous les pays.
- Pour les utilisateurs d'un modèle DCP : cette documentation concerne à la fois les modèles MFC et DCP. Dans ce guide de l'utilisateur, toute information ou instruction concernant les modèles « MFC-xxxx » s'applique tout autant aux modèles « DCP-xxxx ».

©2013 Brother Industries, Ltd. Tous droits réservés.

# **Table des matières**

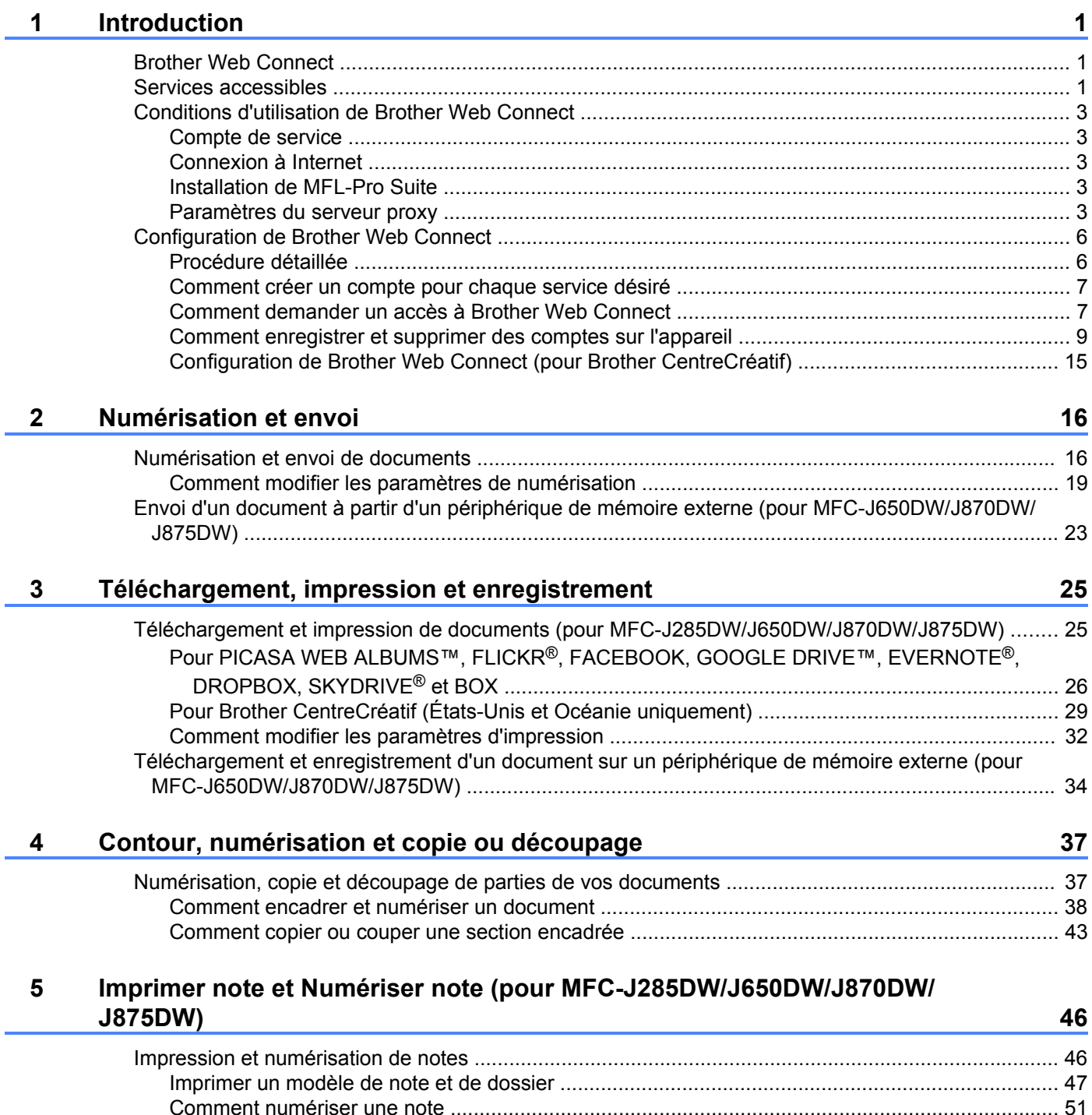

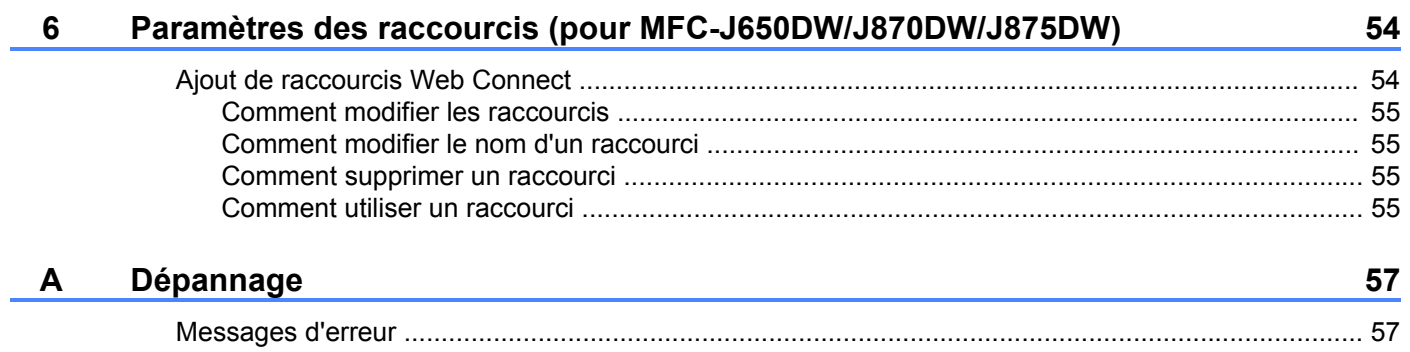

# <span id="page-4-1"></span>**Brother Web Connect**

<span id="page-4-0"></span>**1**

Certains sites Web fournissent des services qui permettent aux utilisateurs d'envoyer et d'afficher des images et des fichiers sur le site. Votre appareil Brother peut numériser des images et les envoyer à ces services, ainsi que télécharger et imprimer des images qui ont déjà été envoyées à ces services.

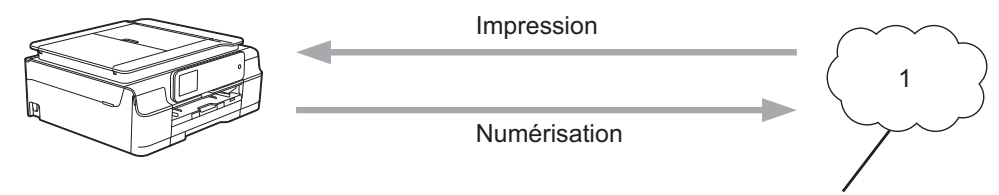

Service Web

**1 Photos, images, documents et autres fichiers**

# <span id="page-4-2"></span>**Services accessibles**

Vous pouvez accéder aux services suivants à partir de votre appareil Brother :

■ PICASA WEB ALBUMS™

PICASA WEB ALBUMS™ est un service de partage de photos en ligne. Les images peuvent être envoyées, organisées en albums et partagées avec d'autres utilisateurs.

URL :<http://picasaweb.google.com/>

■ GOOGLE DRIVE™

GOOGLE DRIVE™ est un service d'édition et de partage de documents en ligne.

URL :<http://drive.google.com/>

**FLICKR**<sup>®</sup>

FLICKR<sup>®</sup> est un service de partage de photos en ligne. Les images peuvent être envoyées, organisées en albums et partagées avec d'autres utilisateurs.

URL :<http://www.flickr.com/>

■ FACEBOOK

FACEBOOK est un réseau social qui permet également d'envoyer des images et de les partager avec d'autres utilisateurs.

URL :<http://www.facebook.com/>

■ EVERNOTE<sup>®</sup>

EVERNOTE® est un service de stockage et de gestion de fichiers en ligne.

URL :<http://www.evernote.com/>

DROPBOX

DROPBOX est un service de stockage, de partage et de synchronisation de fichiers en ligne.

URL :<http://www.dropbox.com/>

 $\blacksquare$  SKYDRIVE<sup>®</sup>

SKYDRIVE® est un service de stockage, de partage et de gestion de fichiers en ligne.

URL :<http://skydrive.live.com/>

■ BOX

BOX est un service d'édition et de partage de documents en ligne.

URL :<http://www.box.com/>

Brother CentreCréatif (États-Unis et Océanie uniquement)

Brother CentreCréatif est un service qui vous permet de télécharger divers modèles à imprimer : cartes de vœux, brochures ou encore calendriers.

Pour plus d'informations sur ces différents services, consultez leurs sites Web.

Le tableau suivant indique quels types de fichiers peuvent être utilisés avec chaque fonctionnalité de Brother Web Connect:

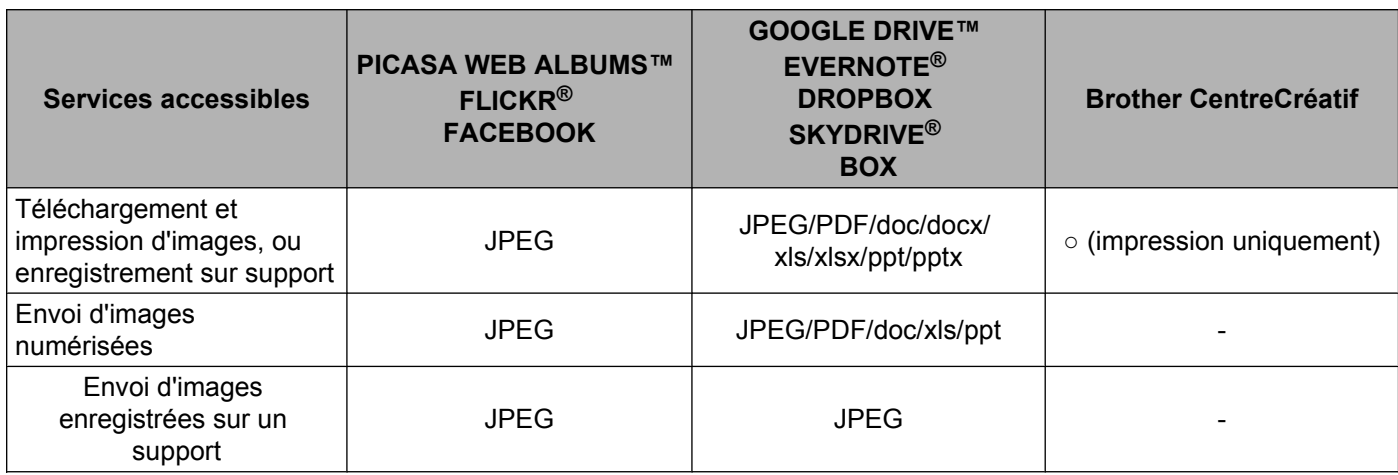

# <span id="page-6-0"></span>**Conditions d'utilisation de Brother Web Connect**

# <span id="page-6-1"></span>**Compte de service**

Pour pouvoir utiliser Brother Web Connect, vous devez disposer d'un compte auprès du service désiré. Si vous ne possédez pas encore de compte, utilisez un ordinateur pour accéder au site Web du service et en créer un.

Il n'est pas nécessaire de créer un compte si vous utilisez Brother CentreCréatif.

# <span id="page-6-2"></span>**Connexion à Internet**

Pour pouvoir utiliser Brother Web Connect, votre appareil Brother doit être connecté à un réseau capable d'accéder à Internet par l'intermédiaire d'une connexion câblée ou sans fil. Pour plus d'informations sur la connexion et la configuration de votre appareil, consultez le Guide d'installation rapide fourni avec votre appareil.

Si votre réseau fait appel à un serveur proxy, l'appareil doit également être configuré de façon à utiliser un serveur proxy (voir *Paramètres du serveur proxy* >> page 3). En cas de doute, consultez votre administrateur réseau.

# **REMARQUE**

Un serveur proxy est un ordinateur qui fait office d'intermédiaire entre les ordinateurs sans connexion Internet directe et Internet.

# <span id="page-6-3"></span>**Installation de MFL-Pro Suite**

L'installation initiale de Brother Web Connect exige un ordinateur disposant d'un accès à Internet et sur lequel Brother MFL-Pro Suite est installé. Utilisez la procédure décrite dans le Guide d'installation rapide pour installer MFL-Pro Suite (à partir du CD-ROM d'installation fourni) et configurer l'appareil en vue d'imprimer par l'intermédiaire de votre réseau câblé ou sans fil.

# <span id="page-6-4"></span>**Paramètres du serveur proxy**

Si le réseau emploie un serveur proxy, les informations suivantes doivent être configurées sur l'appareil. En cas de doute, consultez votre administrateur réseau.

- Adresse du serveur proxy
- Numéro de port
- Nom d'utilisateur
- Mot de passe

Pour plus d'informations sur la saisie de texte sur l'écran ACL, consultez le Guide d'installation rapide fourni avec votre appareil.

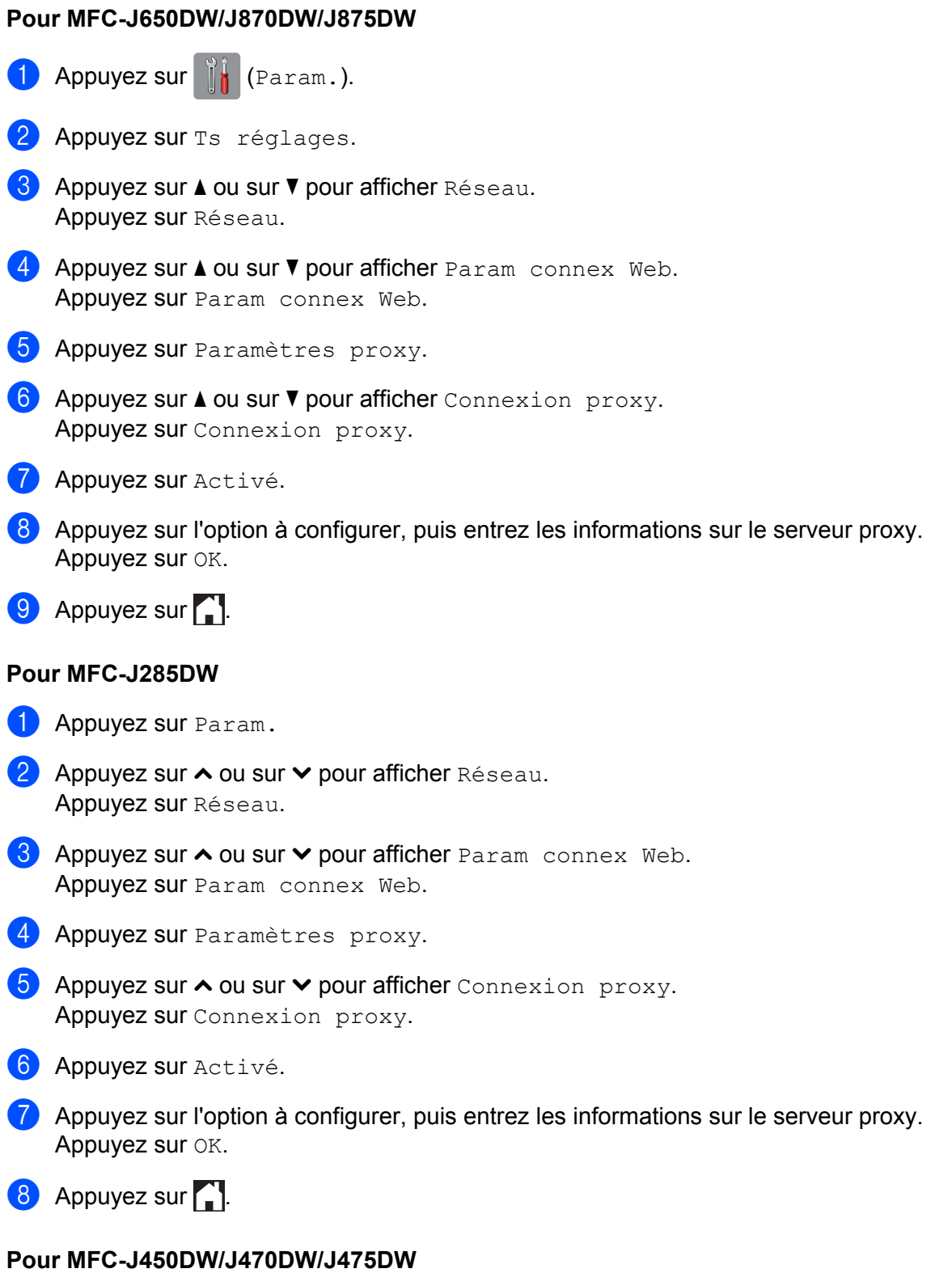

**1** Appuyez sur Menu.

- 2 Appuyez sur  $\blacktriangle$  ou sur  $\nabla$  pour choisir Réseau. Appuyez sur **OK**.
- **3** Appuyez sur  $\triangle$  ou sur  $\nabla$  pour choisir Web Connect Paramètres. Appuyez sur **OK**.
- d Choisissez Paramètres proxy et appuyez sur **OK**.
- **E** Appuyez sur  $\triangle$  ou sur  $\nabla$  pour choisir Connexion proxy. Appuyez sur **OK**.
- **6** Appuyez sur  $\triangle$  ou sur  $\nabla$  pour choisir  $\text{Activ\'e.}$ Appuyez sur **OK**.
- g Appuyez sur **Arrêt/Sortie**.

# <span id="page-9-0"></span>**Configuration de Brother Web Connect**

(Pour PICASA WEB ALBUMS™, FLICKR®, FACEBOOK, GOOGLE DRIVE™, EVERNOTE®, DROPBOX, SKYDRIVE® et BOX)

# <span id="page-9-1"></span>**Procédure détaillée**

Utilisez la procédure suivante pour configurer les paramètres :

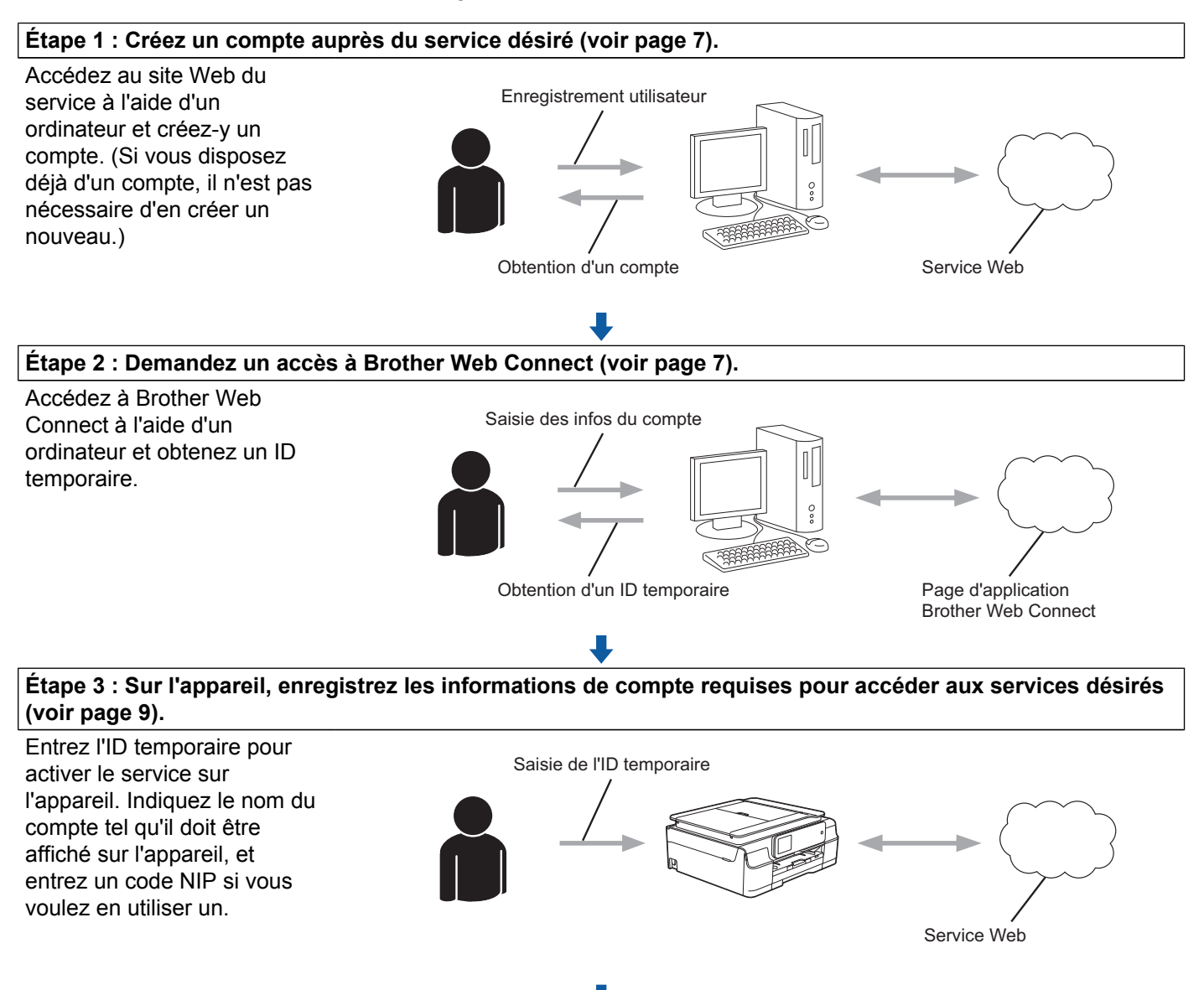

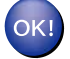

**L'appareil peut à présent utiliser le service.**

# <span id="page-10-0"></span>**Comment créer un compte pour chaque service désiré**

Pour pouvoir utiliser Brother Web Connect afin d'accéder à un service en ligne, vous devez posséder un compte sur ce service. Si vous ne possédez pas encore de compte, utilisez un ordinateur pour accéder au site Web du service et créer un compte. Après l'avoir créé, connectez-vous et utilisez ce compte une première fois avec un ordinateur avant d'employer la fonctionnalité Brother Web Connect. Sinon vous risquez de ne pas pouvoir accéder à ce service à l'aide de Brother Web Connect.

Si vous disposez déjà d'un compte, il n'est pas nécessaire d'en créer un autre.

Passez à la procédure suivante, *Comment demander un accès à Brother Web Connect*  $\triangleright$  page 7.

### **REMARQUE**

Il n'est pas nécessaire de créer un compte si vous utilisez le service en tant qu'invité. Seuls certains services peuvent être utilisés via un accès en tant qu'invité. Si le service désiré n'offre pas d'option d'accès en tant qu'invité, vous devez créer un compte.

# <span id="page-10-1"></span>**Comment demander un accès à Brother Web Connect**

Pour pouvoir utiliser Brother Web Connect pour accéder aux services en ligne, vous devez tout d'abord faire une demande d'accès à Brother Web Connect à l'aide d'un ordinateur sur lequel Brother MFL-Pro Suite est installé :

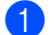

Allumez votre ordinateur.

Accédez à la page Web de l'application Brother Web Connect.

■ Windows® XP, Windows Vista® et Windows<sup>®</sup> 7

Si vous avez déjà installé MFL-Pro Suite, choisissez (**Démarrer**) / **Tous les programmes** /

**Brother** / **MFC-XXXX** (où XXXX est le nom de votre modèle) / **Brother Web Connect**.

■ Windows<sup>®</sup> 8

Cliquez sur (**Brother Utilities** (Utilitaires Brother)), puis cliquez sur la liste déroulante et

sélectionnez le nom de votre modèle (si vous ne l'avez pas déjà sélectionné). Cliquez sur **Utiliser davantage** dans la barre de navigation de gauche, puis cliquez sur **Brother Web Connect**.

### **REMARQUE**

Vous pouvez aussi accéder directement à la page en entrant «<http://bwc.brother.com>» dans la barre d'adresse de votre navigateur Web.

■ Macintosh

Si vous avez déjà installé MFL-Pro Suite, cliquez sur **Aller** dans la barre **Finder** / **Applications** / **Brother** / **Utilities** / **Brother Web Connect**.

### **REMARQUE**

Vous pouvez aussi accéder directement à la page en utilisant l'une des méthodes suivantes :

- **•** À partir du CD-ROM fourni
	- **1** Insérez le CD-ROM dans votre lecteur de CD-ROM. Lorsqu'il démarre, double-cliquez sur l'icône **Support Brother**.
	- **2** Cliquez sur l'icône **Brother Web Connect**.
- **•** Depuis votre navigateur Web

Tapez «<http://bwc.brother.com>» dans la barre d'adresse de votre navigateur Web.

Choisissez le service que vous voulez utiliser.

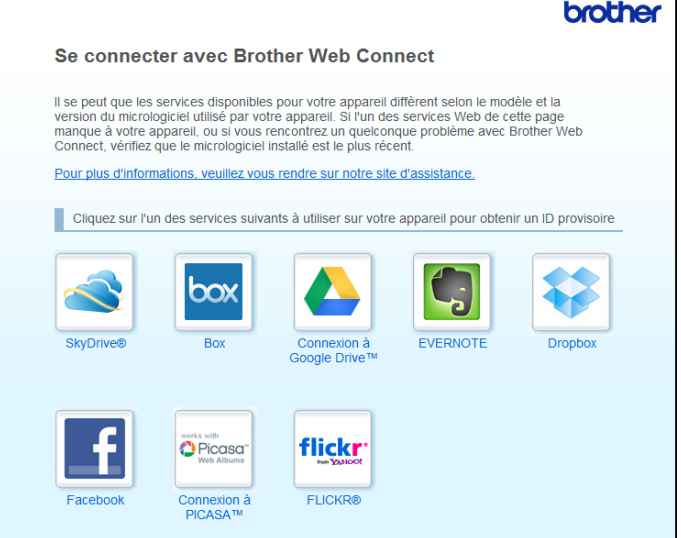

 $\overline{4}$  Suivez les instructions qui s'affichent à l'écran et demandez un accès.

Au terme de l'opération, votre ID temporaire s'affiche. Prenez note de cet ID temporaire, car vous en aurez besoin pour enregistrer des comptes sur l'appareil. L'ID temporaire n'est valide que pendant 24 heures.

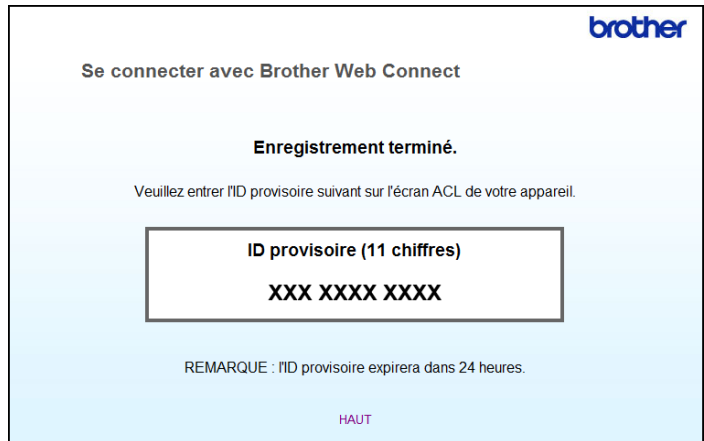

**6** Fermez le navigateur Web. Passez à la procédure suivante, *[Comment enregistrer et supprimer des comptes sur l'appareil](#page-12-0)*  $\rightarrow$  [page 9](#page-12-0).

# <span id="page-12-0"></span>**Comment enregistrer et supprimer des comptes sur l'appareil**

Entrez les informations du compte et configurez votre appareil de façon à ce qu'il puisse accéder au service. Vous pouvez enregistrer 10 comptes sur votre appareil.

#### **Enregistrement d'un compte**

#### **Pour MFC-J650DW/J870DW/J875DW**

- **1** Avant d'enregistrer un compte, assurez-vous que la date et l'heure ont été réglées correctement sur le panneau de commande de l'appareil. Pour plus d'informations sur le réglage de la date et de l'heure, consultez le Guide d'installation rapide fourni avec votre appareil.
- **2** Appuyez sur  $\triangleleft$  ou sur  $\triangleright$  pour afficher Web. Appuyez sur Web.
- <sup>3</sup> Les informations relatives à la connexion Internet s'affichent à l'écran ACL de l'appareil. Prenez connaissance de ces informations, puis appuyez sur OK.
- d Un message vous demande si vous voulez afficher à nouveau ces informations à l'avenir. Appuyez sur Oui ou sur Non.

#### **REMARQUE**

- $\overline{6}$  Appuyez sur  $\overline{\bullet}$  ou sur  $\overline{\bullet}$  pour afficher le service auguel vous voulez vous inscrire, puis appuyez dessus.
- **6** Si des informations relatives à Brother Web Connect s'affichent, appuyez sur  $OK$ .
- 7 Appuyez sur Enregis./Supprimer.
- 8 Appuyez sur Enregistrer compte.
- <sup>9</sup> L'appareil vous invite à entrer l'ID temporaire que vous avez reçu lorsque vous avez demandé un accès à Brother Web Connect. Appuyez sur OK.
- **10** Entrez l'ID temporaire sur l'écran ACL. Appuyez sur OK.

# **REMARQUE**

Un message d'erreur s'affiche sur l'écran ACL si les informations entrées ne correspondent pas à l'ID temporaire que vous avez reçu lors de votre demande d'accès ou si l'ID temporaire a expiré. Entrez correctement l'ID temporaire ou effectuez une nouvelle demande d'accès afin de recevoir un nouvel ID temporaire (voir *Comment demander un accès à Brother Web Connect* >> page 7).

- **(1)** L'appareil vous invite à entrer le nom du compte que vous voulez afficher sur l'écran ACL. Appuyez sur OK.
- **12** Entrez le nom à l'aide de l'écran ACL. Appuyez sur OK.
- $\binom{8}{3}$  Effectuez l'une des opérations suivantes :
	- Pour définir un code NIP pour le compte, appuyez sur  $\text{out}$ . (Le code NIP interdit tout accès non autorisé au compte.)

Entrez ensuite un code à quatre chiffres et appuyez sur OK.

- $\blacksquare$  Si vous ne voulez pas définir de code NIP, appuyez sur  $Non$ .
- n Lorsque les informations sur le compte que vous venez d'entrer s'affichent, vérifiez si elles sont correctes.
	- Appuyez sur Oui pour enregistrer les informations entrées.
	- Appuyez sur Non pour modifier les informations que vous avez entrées. Revenez à l'étape  $\circled{n}$ .
- **b** L'enregistrement du compte est terminé. Appuyez sur OK.
- $\begin{bmatrix} 0 \\ 0 \end{bmatrix}$  Appuyez sur  $\begin{bmatrix} 0 \\ 1 \end{bmatrix}$ .

#### **Pour MFC-J285DW**

- a Avant d'enregistrer un compte, assurez-vous que la date et l'heure ont été réglées correctement sur le panneau de commande de l'appareil. Pour plus d'informations sur le réglage de la date et de l'heure, consultez le Guide d'installation rapide fourni avec votre appareil.
- **2** Appuyez sur  $\sim$  ou sur  $\sim$  pour afficher Web. Appuyez sur Web.
- <sup>3</sup> Les informations relatives à la connexion Internet s'affichent à l'écran ACL de l'appareil. Prenez connaissance de ces informations, puis appuyez sur OK.
- d Un message vous demande si vous voulez afficher à nouveau ces informations à l'avenir. Appuyez sur Oui ou sur Non.

#### **REMARQUE**

- **5** Appuyez sur  $\sim$  ou sur  $\sim$  pour afficher le service auquel vous voulez vous inscrire, puis appuyez dessus.
- 6 Si des informations relatives à Brother Web Connect s'affichent, appuyez sur  $OK$ .
- 7 Appuyez sur Enregis./Supprimer.
- 8 Appuyez sur Enregistrer compte.
- **9** L'appareil vous invite à entrer l'ID temporaire que vous avez reçu lorsque vous avez demandé un accès à Brother Web Connect. Appuyez sur OK.
- <span id="page-14-0"></span>**10** Entrez l'ID temporaire sur l'écran ACL. Appuyez sur OK.

#### **REMARQUE**

Un message d'erreur s'affiche sur l'écran ACL si les informations entrées ne correspondent pas à l'ID temporaire que vous avez reçu lors de votre demande d'accès ou si l'ID temporaire a expiré. Entrez correctement l'ID temporaire ou effectuez une nouvelle demande d'accès afin de recevoir un nouvel ID temporaire (voir *Comment demander un accès à Brother Web Connect* >> page 7).

- **k** L'appareil vous invite à entrer le nom du compte que vous voulez afficher sur l'écran ACL. Appuyez sur OK.
- <sup>12</sup> Entrez le nom à l'aide de l'écran ACL. Appuyez sur OK.
- **13** Effectuez l'une des opérations suivantes :
	- $\blacksquare$  Pour définir un code NIP pour le compte, appuyez sur  $\text{Out}$ . (Le code NIP interdit tout accès non autorisé au compte.)

Entrez ensuite un code à quatre chiffres et appuyez sur OK.

- Si vous ne voulez pas définir de code NIP, appuyez sur Non.
- n Lorsque les informations sur le compte que vous venez d'entrer s'affichent, vérifiez si elles sont correctes.
	- Appuyez sur Oui pour enregistrer les informations entrées.
	- Appuyez sur Non pour modifier les informations que vous avez entrées. Revenez à l'étape  $\circled{n}$ .
- **b** L'enregistrement du compte est terminé. Appuyez sur OK.

# **6** Appuyez sur ...

### **Pour MFC-J450DW/J470DW/J475DW**

a Avant d'enregistrer un compte, assurez-vous que la date et l'heure ont été réglées correctement sur le panneau de commande de l'appareil. Pour plus d'informations sur le réglage de la date et de l'heure, consultez le Guide d'installation rapide fourni avec votre appareil.

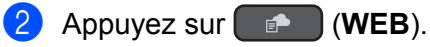

**(3)** Les informations relatives à la connexion Internet s'affichent à l'écran ACL de l'appareil. Prenez connaissance de ces informations, puis appuyez sur **OK**.

d Un message vous demande si vous voulez afficher à nouveau ces informations à l'avenir. Appuyez sur **1** (Oui) ou sur **2** (Non).

#### **REMARQUE**

Il peut arriver que des mises à jour ou des annonces relatives aux fonctionnalités de votre appareil s'affichent sur l'écran ACL. Prenez connaissance de ces informations puis appuyez sur **OK**.

- **6** Appuyez sur ▲ ou sur ▼ pour choisir le service auquel vous voulez vous inscrire, puis appuyez sur OK.
- **6** Si des informations relatives à Brother Web Connect s'affichent, appuyez sur OK.
- **(7)** Appuyez sur  $\triangle$  ou sur  $\nabla$  pour choisir Enregis./Supprimer. Appuyez sur **OK**.
- **8** Appuyez sur  $\triangle$  ou sur  $\nabla$  pour choisir Enregistrer compte. Appuyez sur **OK**.
- <sup>9</sup> L'appareil vous invite à entrer l'ID temporaire que vous avez reçu lorsque vous avez demandé un accès à Brother Web Connect. Appuyez sur **OK**.
- j Entrez l'ID temporaire à l'aide du pavé de numérotation. Appuyez sur **OK**.

#### **REMARQUE**

Un message d'erreur s'affiche sur l'écran ACL si les informations entrées ne correspondent pas à l'ID temporaire que vous avez reçu lors de votre demande d'accès ou si l'ID temporaire a expiré. Entrez correctement l'ID temporaire ou effectuez une nouvelle demande d'accès afin de recevoir un nouvel ID temporaire (voir *Comment demander un accès à Brother Web Connect* >> page 7).

**(1)** L'appareil vous invite à entrer le nom du compte que vous voulez afficher sur l'écran ACL. Appuyez sur **OK**.

**12** Entrez le nom, puis appuyez sur OK.

- **13** Effectuez l'une des opérations suivantes :
	- Pour définir un code NIP pour le compte, appuyez sur 1 (Oui). (Le code NIP interdit tout accès non autorisé au compte.)

Entrez ensuite un code à quatre chiffres et appuyez sur **OK**.

■ Si vous ne voulez pas définir de code NIP, appuyez sur **2** (Non).

n Lorsque les informations sur le compte que vous venez d'entrer s'affichent, vérifiez si elles sont correctes.

Appuyez sur **1** (Oui) pour enregistrer les informations entrées.

- Appuyez sur 2 ( $Non$ ) pour modifier les informations que vous avez entrées. Revenez à l'étape  $\mathbf{\Phi}$ .
- **(5)** L'enregistrement du compte est terminé. Appuyez sur **OK**.

**16** Appuyez sur **Arrêt/Sortie**.

#### **Suppression d'un compte**

#### **Pour MFC-J650DW/J870DW/J875DW**

- **Appuyez sur**  $\triangleleft$  **ou sur**  $\triangleright$  **pour afficher Web.** Appuyez sur Web.
- 2 Si des informations relatives à la connexion Internet s'affichent à l'écran ACL de l'appareil, lisez-les et appuyez sur OK.
- **3** Un message vous demande si vous voulez afficher à nouveau ces informations à l'avenir. Appuyez sur Oui ou sur Non.

### **REMARQUE**

Il peut arriver que des mises à jour ou des annonces relatives aux fonctionnalités de votre appareil s'affichent sur l'écran ACL. Prenez connaissance de ces informations puis appuyez sur  $OK$ .

- $\blacktriangleleft$  Appuyez sur  $\blacktriangleleft$  ou sur  $\blacktriangledown$  pour afficher le service qui héberge le compte que vous voulez supprimer, puis appuyez sur ce service.
- **6** Appuyez sur Enregis./Supprimer.
- 6 Appuyez sur Supprimer compte.
- 7 Appuyez sur les comptes à supprimer. Les comptes sélectionnés sont indiqués par des coches.
- $\begin{bmatrix} 8 \\ 0 \end{bmatrix}$  Appuyez sur OK.
- <sup>9</sup> Vous êtes invité à confirmer les sélections effectuées. Appuyez sur Oui pour effectuer la suppression.
- 10 La suppression des comptes est terminée. Appuyez sur OK.
- $\bigoplus$  Appuyez sur  $\bigcap$ .

#### **Pour MFC-J285DW**

- **Appuyez sur**  $\sim$  **ou sur**  $\sim$  **pour afficher Web.** Appuyez sur Web.
- 2 Si des informations relatives à la connexion Internet s'affichent à l'écran ACL de l'appareil, lisez-les et appuyez sur OK.

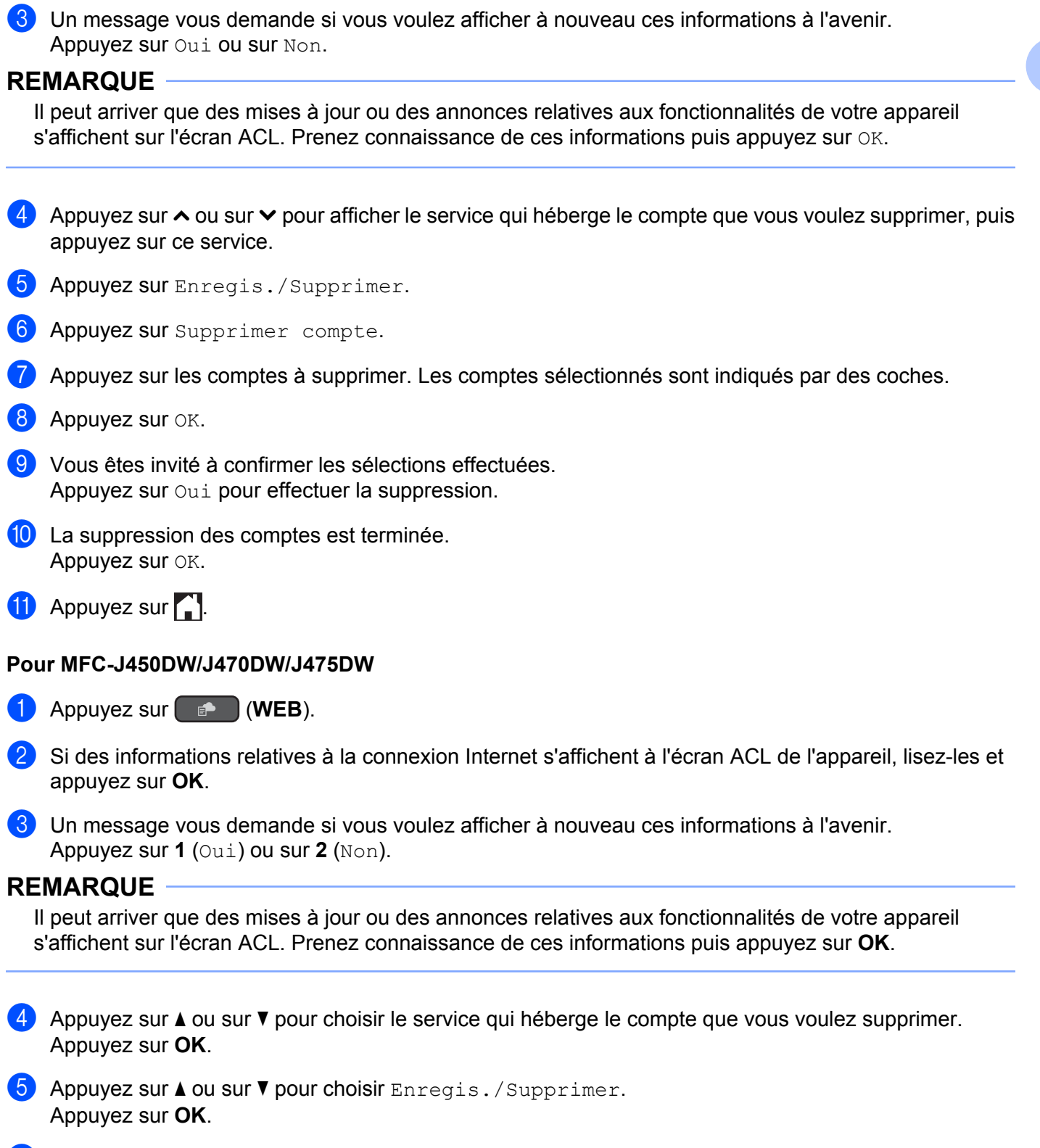

**6** Appuyez sur  $\triangle$  ou sur  $\nabla$  pour choisir Supprimer compte. Appuyez sur **OK**.

Appuyez sur  $\blacktriangle$  ou sur  $\nabla$  pour choisir le compte à supprimer. Appuyez sur OK.

- 8 Vous êtes invité à confirmer les sélections effectuées. Appuyez sur **1** (Oui) pour procéder à la suppression.
- **2** Appuyez sur Arrêt/Sortie.

# <span id="page-18-0"></span>**Configuration de Brother Web Connect (pour Brother CentreCréatif)**

Il n'est pas nécessaire de configurer d'autres paramètres.

<span id="page-19-0"></span>**2**

# **Numérisation et envoi**

# <span id="page-19-1"></span>**Numérisation et envoi de documents**

Les photos et documents que vous numérisez peuvent être directement envoyés à un service sans passer par un ordinateur.

Lorsque vous numérisez et envoyez des fichiers JPEG ou Microsoft<sup>®</sup> Office, la numérisation en noir et blanc n'est pas disponible. Lorsque vous numérisez et envoyez des fichiers JPEG, chaque page est envoyée sous la forme d'un fichier séparé. Les images envoyées sont stockées dans un album nommé « From\_BrotherDevice ». Pour plus d'informations sur les limitations, notamment en ce qui concerne la taille des images ou le nombre d'images pouvant être envoyées, consultez le site Web du service concerné.

Pour plus d'informations sur les services et les fonctionnalités prises en charge, voir *[Services accessibles](#page-4-2)*  $\rightarrow$  [page 1.](#page-4-2)

#### **Pour MFC-J650DW/J870DW/J875DW**

- **1** Chargez votre document.
- Appuyez sur  $\triangleleft$  ou sur  $\triangleright$  pour afficher Web. Appuyez sur Web.
- 3) Si des informations relatives à la connexion Internet s'affichent à l'écran ACL de l'appareil, lisez-les et appuyez sur OK.
- $\left(4\right)$  Un message vous demande si vous voulez afficher à nouveau ces informations à l'avenir. Appuyez sur Oui ou sur Non.

### **REMARQUE**

- $\overline{6}$  Appuyez sur  $\overline{\bullet}$  ou sur  $\overline{\bullet}$  pour afficher le service qui héberge le compte sur lequel vous voulez effectuer l'envoi, puis appuyez sur ce service.
- **6** Appuyez sur **A** ou sur  $\blacktriangledown$  pour afficher le nom de votre compte, puis appuyez dessus.
- <sup>7</sup> Si l'écran de saisie du code NIP est affiché, entrez les quatre chiffres du code NIP, puis appuyez sur OK.
- 8 Appuyez sur Téléch (amont): scan.
- <sup>9</sup> Si vous êtes invité à préciser le format de fichier de votre document, sélectionnez le format de fichier du document que vous numérisez.
- <span id="page-19-2"></span>j Lorsque l'écran des paramètres de numérisation s'affiche sur l'écran ACL, effectuez l'une des opérations suivantes :
- Pour modifier les paramètres de numérisation, voir *[Comment modifier les paramètres de numérisation](#page-22-0)*  $\rightarrow$  [page 19.](#page-22-0) Après avoir modifié les paramètres de numérisation, passez à l'étape  $\mathbf{\Omega}$ .
- $\blacksquare$  Pour continuer sans modifier les paramètres de numérisation, appuyez sur  $\circ$ K.
- <span id="page-20-0"></span> $\bullet$  Si l'écran ACL vous invite à  $Set$ . étiquette, appuyez sur l'étiquette désirée.
- $\bullet$  Appuyez sur  $OK$ .

Si vous avez placé le document dans le chargeur automatique de documents (ADF), l'appareil numérise le document et lance l'envoi.

Si vous utilisez la vitre du scanner, passez à l'étape ®.

- <span id="page-20-1"></span>**13** Lorsque le message Page suivante? s'affiche, effectuez l'une des opérations suivantes :
	- Si v[o](#page-20-2)us ne voulez pas numériser d'autres pages, appuyez sur Non. Allez à l'étape  $\circled{6}$ .
	- **Pour [n](#page-20-3)umériser d'autres pages, appuyez sur**  $\text{Out}$  **et passez à l'étape**  $\textcircled{1}$ **.**
- <span id="page-20-3"></span>14 Placez la page suivante sur la vitre du scanner.
	- Appuyez sur OK.

L'appareil co[m](#page-20-1)me[n](#page-20-3)ce à numériser la page. Répétez les étapes  $\circledR$  et  $\circledP$  pour chaque page supplémentaire.

<span id="page-20-2"></span> $\Box$  L'appareil envoie les documents. Appuyez sur  $\Box$ .

#### **Pour MFC-J285DW**

- 1 Chargez votre document.
- **2** Appuyez sur  $\sim$  ou sur  $\sim$  pour afficher Web. Appuyez sur Web.
- 3) Si des informations relatives à la connexion Internet s'affichent à l'écran ACL de l'appareil, lisez-les et appuyez sur OK.

d Un message vous demande si vous voulez afficher à nouveau ces informations à l'avenir. Appuyez sur Oui ou sur Non.

#### **REMARQUE**

- $\overline{6}$  Appuyez sur  $\sim$  ou sur  $\sim$  pour afficher le service qui héberge le compte sur lequel vous voulez effectuer l'envoi, puis appuyez sur ce service.
- 6 Appuyez sur  $\sim$  ou sur  $\sim$  pour afficher le nom de votre compte, puis appuyez dessus.
- g Si l'écran de saisie du code NIP est affiché, entrez les quatre chiffres du code NIP, puis appuyez sur OK.
- Appuyez sur Téléch (amont) : scan.

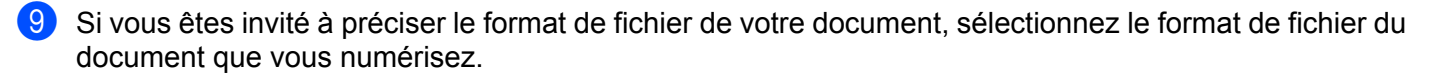

- <span id="page-21-4"></span>j Lorsque l'écran des paramètres de numérisation s'affiche sur l'écran ACL, effectuez l'une des opérations suivantes :
	- Pour modifier les paramètres de numérisation, voir *[Comment modifier les paramètres de numérisation](#page-22-0)*  $\rightarrow$  [page 19.](#page-22-0) Après avoir modifié les paramètres de numérisation, passez à l'étape  $\mathbf{0}$ .
	- $\blacksquare$  Pour continuer sans modifier les paramètres de numérisation, appuyez sur  $\circ$ K.
- <span id="page-21-0"></span> $\bf{B}$  Si l'écran ACL vous invite à  $\bf{S}$ él. étiquette, appuyez sur l'étiquette désirée.
- $\bigotimes$  Appuyez sur OK.
- <span id="page-21-3"></span>**13** Lorsque le message Page suivante? s'affiche, effectuez l'une des opérations suivantes :
	- $\blacksquare$  Si v[o](#page-21-1)us ne voulez pas numériser d'autres pages, appuyez sur Non. Allez à l'étape  $\spadesuit$ .
	- **Pour [n](#page-21-2)umériser d'autres pages, appuyez sur**  $\text{Out}$  **et passez à l'étape**  $\textcircled{2}.$
- <span id="page-21-2"></span>14 Placez la page suivante sur la vitre du scanner.
	- Appuyez sur OK.

L'appareil co[m](#page-21-3)me[n](#page-21-2)ce à numériser la page. Répétez les étapes  $\circledR$  et  $\circledP$  pour chaque page supplémentaire.

<span id="page-21-1"></span> $\bullet$  L'appareil envoie les documents. Appuyez sur  $\bullet$ .

#### **Pour MFC-J450DW/J470DW/J475DW**

- **1** Chargez votre document.
- b Appuyez sur (**WEB**).
- <sup>3</sup> Les informations relatives à la connexion Internet s'affichent à l'écran ACL de l'appareil. Prenez connaissance de ces informations, puis appuyez sur **OK**.
- d Un message vous demande si vous voulez afficher à nouveau ces informations à l'avenir. Appuyez sur **1** (Oui) ou sur **2** (Non).

#### **REMARQUE**

- $\overline{6}$  Appuyez sur  $\overline{\bullet}$  ou sur  $\overline{\bullet}$  pour choisir le service qui héberge le compte sur lequel vous voulez effectuer l'envoi, puis appuyez sur **OK**.
- **6** Appuyez sur  $\triangle$  ou sur  $\nabla$  pour sélectionner le nom de votre compte. Appuyez sur **OK**.
- <sup>7</sup> Si l'écran de saisie du code NIP est affiché, entrez les quatre chiffres du code NIP, puis appuyez sur **OK**.

<span id="page-22-5"></span>8) Si vous êtes invité à préciser le format de fichier de votre document, sélectionnez le format de fichier du document que vous numérisez. Appuyez sur **OK**. <sup>9</sup> Lorsque l'écran des paramètres de numérisation s'affiche sur l'écran ACL, effectuez l'une des opérations suivantes : ■ Pour modifier les paramètres de numérisation, voir *[Comment modifier les paramètres de numérisation](#page-22-0)*  $\rightarrow$  [page 19.](#page-22-0) Après avoir modifié les paramètres de numérisation, passez à l'étape  $\circled{n}$ . Pour continuer sans modifier les paramètres de numérisation, appuyez sur  $\blacktriangle$  ou sur  $\nabla$  pour choisir terminé, puis appuyez sur **OK**. j Si l'écran ACL vous invite à Sél. étiquette, appuyez sur l'étiquette désirée, puis sur **OK**.

### <span id="page-22-1"></span>**k** Appuyez sur OK.

Si vous avez placé le document dans le chargeur automatique de documents (ADF), l'appareil numérise le document et lance l'envoi.

Si vous uti[l](#page-22-2)isez la vitre du scanner, passez à l'étape  $\circledR$ .

<span id="page-22-2"></span> $\Omega$  Lorsque le message Page suivante? s'affiche, effectuez l'une des opérations suivantes :

Si vous [n](#page-22-3)e voulez pas numériser d'autres pages, appuyez sur  $2$  (Non). Allez à l'étape  $\mathbf{\Phi}$ .

■ Pour nu[m](#page-22-4)ériser d'autres pages, appuyez sur **1** (Oui) et passez à l'étape **®**.

<span id="page-22-4"></span><sup>13</sup> Placez la page suivante sur la vitre du scanner. Appuyez sur **OK**. L'apparei[l](#page-22-2) co[m](#page-22-4)mence à numériser la page. Répétez les étapes  $\circledR$  et  $\circledR$  pour chaque page supplémentaire.

<span id="page-22-3"></span>n L'appareil envoie les documents. Appuyez sur **Arrêt/Sortie**.

# <span id="page-22-0"></span>**Comment modifier les paramètres de numérisation**

L'écran des paramètres de numérisation s'affiche avant que vous procédiez à la numérisation des documents à envoyer (vo[i](#page-22-5)r l'étape  $\odot$  à la [page 16](#page-19-2), l'étape  $\odot$  à la [page 18](#page-21-4) ou l'étape  $\odot$  à la [page 19\)](#page-22-5). Utilisez les boutons A et V pour faire défiler la liste des paramètres.

#### **Pour MFC-J650DW/J870DW/J875DW**

#### **Type de numérisation**

**Appuyez sur** Type numéris.

- Choisissez Couleur ou N/B.
- Si vous ne souhaitez modifier aucun autre réglage, appuyez sur OK.

### **REMARQUE**

- **•** Lorsque vous numérisez et envoyez des fichiers JPEG ou Microsoft® Office, la numérisation en noir et blanc n'est pas disponible.
- **•** Lorsque vous numérisez et envoyez des fichiers JPEG, chaque page est envoyée sous la forme d'un fichier distinct.

#### **Résolution**

- **Appuyez sur Résolution.**
- **Choisissez** 100 ppp, 200 ppp, 300 ppp  $\overline{ou}$  600 ppp.
- $\overline{3}$  Si vous ne souhaitez modifier aucun autre réglage, appuyez sur OK.

#### **REMARQUE**

Vous ne pouvez pas choisir Résolution pour les fichiers Microsoft® Office.

#### **Taille de numérisation**

- **Appuyez sur Format numéris.**
- b Choisissez la taille désirée.
- $\boxed{3}$  Si vous ne souhaitez modifier aucun autre réglage, appuyez sur OK.

#### **Pour MFC-J285DW**

#### **Type de numérisation**

- <sup>1</sup> Appuyez sur Type numéris.
- 2 Choisissez Couleur ou N/B.
- $\langle 3 \rangle$  Si vous ne souhaitez modifier aucun autre réglage, appuyez sur OK.

#### **REMARQUE**

- **•** Lorsque vous numérisez et envoyez des fichiers JPEG ou Microsoft® Office, la numérisation en noir et blanc n'est pas disponible.
- **•** Lorsque vous numérisez et envoyez des fichiers JPEG, chaque page est envoyée sous la forme d'un fichier distinct.

#### **Résolution**

Appuyez sur Résolution.

**2** Choisissez 100 ppp, 200 ppp, 300 ppp ou 600 ppp.

 $\bullet$  Si vous ne souhaitez modifier aucun autre réglage, appuyez sur OK.

# **REMARQUE**

Vous ne pouvez pas choisir Résolution pour les fichiers Microsoft® Office.

#### **Taille de numérisation**

- Appuyez sur Format numéris.
- 2 Choisissez la taille désirée.
- **3** Si vous ne souhaitez modifier aucun autre réglage, appuyez sur OK.

#### **Pour MFC-J450DW/J470DW/J475DW**

#### **Type de numérisation**

- **Appuyez sur**  $\triangle$  **ou sur**  $\nabla$  **pour choisir** Type numéris. Appuyez sur **OK**.
- 2 Choisissez Couleur ou N/B. Appuyez sur **OK**.
- Si vous ne voulez pas modifier d'autres réglages, appuyez sur  $\blacktriangle$  ou sur  $\nabla$  pour choisir terminé, puis appuyez sur **OK**.

# **REMARQUE**

- **•** Lorsque vous numérisez et envoyez des fichiers JPEG ou Microsoft® Office, la numérisation en noir et blanc n'est pas disponible.
- **•** Lorsque vous numérisez et envoyez des fichiers JPEG, chaque page est envoyée sous la forme d'un fichier distinct.

#### **Résolution**

- **1** Appuyez sur **A** ou sur **V** pour choisir Résolution. Appuyez sur **OK**.
- **2** Choisissez 100 ppp, 200 ppp, 300 ppp ou 600 ppp. Appuyez sur **OK**.
- Si vous ne voulez pas modifier d'autres réglages, appuyez sur  $\blacktriangle$  ou sur  $\nabla$  pour choisir terminé, puis appuyez sur **OK**.

### **REMARQUE**

Vous ne pouvez pas choisir Résolution pour les fichiers Microsoft® Office.

#### **Taille de numérisation**

- **1** Appuyez sur  $\triangle$  ou sur  $\nabla$  pour choisir Format numéris. Appuyez sur OK.
- b Choisissez la taille désirée. Appuyez sur **OK**.
- Si vous ne voulez pas modifier d'autres réglages, appuyez sur ▲ ou sur ▼ pour choisir terminé, puis appuyez sur **OK**.

# <span id="page-26-0"></span>**Envoi d'un document à partir d'un périphérique de mémoire externe (pour MFC-J650DW/J870DW/J875DW)**

Les documents enregistrés sur un support tel qu'une carte mémoire ou une clé USB connectée à l'appareil peuvent être envoyés directement à un service.

Pour plus d'informations sur les services et les fonctionnalités prises en charge, voir *[Services accessibles](#page-4-2)*  $\rightarrow$  [page 1.](#page-4-2)

- **1** Ouvrez le couvercle du logement des supports de données.
- <sup>2</sup> Insérez une carte mémoire ou une clé USB dans l'appareil. L'écran ACL change automatiquement.
- $\overline{3}$  Appuyez sur  $\overline{1}$ .
- **4** Appuyez sur  $\triangleleft$  ou sur  $\triangleright$  pour afficher Web. Appuyez sur Web.
- 5) Si des informations relatives à la connexion Internet s'affichent à l'écran ACL de l'appareil, lisez-les et appuyez sur OK.
- **6** Un message vous demande si vous voulez afficher à nouveau ces informations à l'avenir. Appuyez sur Oui ou sur Non.

### **REMARQUE**

- $\overline{a}$  Appuyez sur  $\overline{a}$  ou sur  $\overline{v}$  pour afficher le service qui héberge le compte sur lequel vous voulez effectuer l'envoi, puis appuyez sur ce service.
- **8** Appuyez sur  $\triangle$  ou sur  $\nabla$  pour afficher le nom de votre compte, puis appuyez dessus.
- <sup>9</sup> Si l'écran de saisie du code NIP est affiché, entrez les quatre chiffres du code NIP, puis appuyez sur OK.
- 10 Appuyez sur Téléch (amont): supp.
- Appuyez sur  $\blacktriangle$  ou  $\blacktriangledown$  pour afficher le document désiré, puis appuyez dessus. Confirmez le document sur l'écran ACL, puis appuyez sur OK. Répétez cette étape jusqu'à ce que vous ayez sélectionné tous les documents à envoyer.
- **12** Lorsque vous avez choisi tous les documents, appuyez sur OK.
- $\bullet$  Appuyez sur  $OK$ . L'appareil commence à envoyer les documents.
- $\left| \frac{1}{\cdot} \right|$  Appuyez sur  $\left| \frac{1}{\cdot} \right|$ .

# **REMARQUE**

- **•** Les documents envoyés sont enregistrés dans un album appelé « From\_BrotherDevice ».
- **•** Pour plus d'informations sur les limitations, notamment en ce qui concerne la taille des documents ou le nombre de documents pouvant être envoyés, consultez le site Web du service concerné.

# <span id="page-28-0"></span>**Téléchargement, impression et enregistrement**

# <span id="page-28-1"></span>**Téléchargement et impression de documents (pour MFC-J285DW/J650DW/J870DW/J875DW)**

Les documents qui ont été envoyés à votre compte sur un service peuvent être téléchargés directement sur l'appareil, puis imprimés. Les documents que d'autres utilisateurs ont chargés sur leurs propres comptes à des fins de partage peuvent aussi être téléchargés sur votre appareil et imprimés, pour autant que vous disposiez des autorisations appropriées.

Certains services permettent aux utilisateurs de type invité d'afficher des documents publics. Lorsque vous accédez à un service ou un compte en qualité d'invité, vous pouvez consulter les documents que leur propriétaire a rendus publics, c'est-à-dire qui n'ont pas de limitations en termes de consultation.

Pour pouvoir télécharger les documents d'autres utilisateurs, vous devez disposer d'autorisations d'accès aux albums ou aux documents en question.

Pour plus d'informations sur les services et les fonctionnalités prises en charge, voir *[Services accessibles](#page-4-2)*  $\rightarrow$  [page 1.](#page-4-2)

# <span id="page-29-0"></span>**Pour PICASA WEB ALBUMS™, FLICKR®, FACEBOOK, GOOGLE DRIVE™, EVERNOTE®, DROPBOX, SKYDRIVE® et BOX**

#### **Pour MFC-J650DW/J870DW/J875DW**

- **Appuyez sur**  $\triangleleft$  **ou sur**  $\triangleright$  **pour afficher Web.** Appuyez sur Web.
- 2) Si des informations relatives à la connexion Internet s'affichent à l'écran ACL de l'appareil, lisez-les et appuyez sur OK.

**3** Un message vous demande si vous voulez afficher à nouveau ces informations à l'avenir. Appuyez sur Oui ou sur Non.

#### **REMARQUE**

Il peut arriver que des mises à jour ou des annonces relatives aux fonctionnalités de votre appareil s'affichent sur l'écran ACL. Prenez connaissance de ces informations puis appuyez sur  $OK$ .

- 4) Appuyez sur  $\blacktriangle$  ou sur  $\blacktriangledown$  pour afficher le service qui héberge le document que vous voulez télécharger et imprimer, puis appuyez sur ce service.
- **6** Effectuez l'une des opérations suivantes :
	- Pour vous connecter au service à l'aide de votre compte, appuyez sur  $\blacktriangle$  ou sur  $\nabla$  afin d'afficher le nom de votre compte, puis appuyez sur celui-ci. Allez à l'étape  $\odot$ .
	- Pour accéder au service en tant qu'utilisateur invité, appuyez sur  $\blacktriangle$  ou sur  $\blacktriangledown$  pour afficher Util c util invité, puis appuyez dessus. Lorsque les informations relatives à l'accès en tant qu'utilisateur invité s'affichent, appuyez sur  $OK$ . Allez à l'étape  $\bigcirc$  $\bigcirc$  $\bigcirc$ .
- <span id="page-29-1"></span>6 Si l'écran de saisie du code NIP est affiché, entrez les quatre chiffres du code NIP, puis appuyez sur OK.
- <span id="page-29-2"></span>7 Appuyez sur Téléch : imprimer.

Effectuez l'une des opérations suivantes :

- $\blacksquare$  Si vous vous êtes connecté au service à l'aide de votre compte, allez à l'étape  $\blacksquare$ .
- $\blacksquare$  S[i](#page-30-0) vous avez accédé au service en tant qu'utilisateur invité, allez à l'étape  $\blacksquare$ .
- <span id="page-29-3"></span>**8** Effectuez l'une des opérations suivantes : (Pour PICASA WEB ALBUMS™, FLICKR® et FACEBOOK)
	- Pour télécharger vos documents depuis le service, appuyez sur  $\text{Votre album.}$  Allez à l'étape  $\circled{a}$ .
	- Pour télécharger les documents d'autres utilisateurs depuis le service, appuyez sur Album autre usager. Allez à l'étape  $\mathbf{\Theta}$ .
	- (Pour GOOGLE DRIVE™, DROPBOX, EVERNOTE®, SKYDRIVE® et BOX)
	- Allez à l'étape  $\mathbf{\circledcirc}$ .

<span id="page-30-0"></span><sup>9</sup> À l'aide de l'écran ACL, tapez le nom du compte de l'utilisateur dont vous voulez télécharger les documents.

Appuyez sur OK.

# **REMARQUE**

En fonction du service, il peut être nécessaire de sélectionner le nom du compte dans une liste.

- <span id="page-30-1"></span>**10** Appuyez sur  $\triangle$  ou  $\nabla$  pour afficher l'album désiré <sup>1</sup>, puis appuyez dessus. Certains services n'exigent pas que les documents soient stockés dans des albums. Pour les documents qui ne sont pas enregistrés dans des albums, sélectionnez Photos non triées pour choisir des documents. Les documents d'autres utilisateurs ne peuvent pas être téléchargés s'ils ne sont pas enregistrés dans un album.
	- <sup>1</sup> L'album est une collection de documents. Le nom qui lui est donné peut cependant varier en fonction du service que vous utilisez. Si vous utilisez EVERNOTE®, vous devez sélectionner le carnet de notes, puis sélectionner la note.
- <span id="page-30-2"></span>**k** Appuyez sur la vignette du document à imprimer. Confirmez le document sur l'écran ACL, puis appuyez sur OK. Appuyez sur OK pour revenir à l'album et sélectionner d'autres documents à imprimer (vous pouvez sélectionner jusqu'à 10 documents)
- 12 Lorsque vous avez choisi tous les documents désirés, appuyez sur OK.
- **13** L'écran des paramètres d'impression s'affiche. Effectuez l'une des opérations suivantes :
	- Pour modifier les paramètres d'impression, voir *[Comment modifier les paramètres d'impression](#page-35-0)*  $\rightarrow$  [page 32.](#page-35-0) Après avoir modifié les paramètres d'impressio[n](#page-30-3), allez à l'étape  $\circledA$ .
	- $\blacksquare$  Si vous ne souhaitez pas modifier les paramètres d'impression, appuyez sur  $\circ \kappa$ .
- <span id="page-30-3"></span> $\left| \right|$  Appuyez sur  $OK$  pour imprimer.

L'appareil commence à télécharger et à imprimer les documents.

**6** Appuyez sur

Téléchargement, impression et enregistrement

#### **Pour MFC-J285DW**

- **Appuyez sur**  $\sim$  **ou sur**  $\sim$  **pour afficher Web.** Appuyez sur Web.
- 2) Si des informations relatives à la connexion Internet s'affichent à l'écran ACL de l'appareil, lisez-les et appuyez sur OK.
- <sup>3</sup> Un message vous demande si vous voulez afficher à nouveau ces informations à l'avenir. Appuyez sur Oui ou sur Non.

#### **REMARQUE**

Il peut arriver que des mises à jour ou des annonces relatives aux fonctionnalités de votre appareil s'affichent sur l'écran ACL. Prenez connaissance de ces informations puis appuyez sur OK.

- 4) Appuyez sur  $\sim$  ou sur  $\sim$  pour afficher le service qui héberge le document que vous voulez télécharger et imprimer, puis appuyez sur ce service.
- **6** Effectuez l'une des opérations suivantes :
	- Pour vous connecter au service à l'aide de votre compte, appuyez sur  $\sim$  ou sur  $\vee$  afin d'afficher le nom de votre compte, puis appuyez sur celui-ci. Allez à l'étape  $\bigcirc$ .
	- Pour accéder au service en tant qu'utilisateur invité, appuyez sur  $\sim$  ou sur  $\sim$  pour afficher Util c util invité, puis appuyez dessus. Lorsque les informations relatives à l'accès en tant qu'utilisateur invité s'affichent, appuyez sur  $OK$ . Allez à l'étape  $\bullet$ .
- <span id="page-31-0"></span>**6** Si l'écran de saisie du code NIP est affiché, entrez les quatre chiffres du code NIP, puis appuyez sur OK.
- <span id="page-31-1"></span><sup>7</sup> Appuyez sur Téléch : imprimer. Effectuez l'une des opérations suivantes :
	- Si vous vous êtes connecté au service à l'aide de votre compte, allez à l'étape  $\bullet$ .
	- $\blacksquare$  S[i](#page-31-3) vous avez accédé au service en tant qu'utilisateur invité, allez à l'étape  $\blacksquare$ .
- <span id="page-31-2"></span>**8** Effectuez l'une des opérations suivantes : (Pour PICASA WEB ALBUMS™, FLICKR® et FACEBOOK)
	- **Pour télécharger vos documents depuis le service, appuyez sur** Votre album. Allez à l'étape  $\circled{n}$ .
	- Pour télécharger les documents d'autres utilisateurs depuis le service, appuyez sur Album autre usager. Allez à l'étape  $\bullet$ .

(Pour GOOGLE DRIVE™, DROPBOX, EVERNOTE®, SKYDRIVE® et BOX)

- $\blacksquare$  Allez à l'étape  $\blacksquare$ .
- <span id="page-31-3"></span>**9** À l'aide de l'écran ACL, tapez le nom du compte de l'utilisateur dont vous voulez télécharger les documents.

Appuyez sur OK.

# **REMARQUE**

En fonction du service, il peut être nécessaire de sélectionner le nom du compte dans une liste.

<span id="page-32-1"></span>**(0)** Appuyez sur  $\sim$  ou  $\vee$  pour afficher l'album désiré <sup>1</sup>, puis appuyez dessus. Certains services n'exigent pas que les documents soient stockés dans des albums. Pour les documents qui ne sont pas enregistrés dans des albums, sélectionnez Photos non triées pour choisir des documents. Les documents d'autres utilisateurs ne peuvent pas être téléchargés s'ils ne sont pas enregistrés dans un album.  $1$  L'album est une collection de documents. Le nom qui lui est donné peut cependant varier en fonction du service que vous utilisez. Si vous utilisez  $EVERNOTE^{\circledast}$ , vous devez sélectionner le carnet de notes, puis sélectionner la note.

<span id="page-32-2"></span>**(1)** Appuyez sur  $\triangle$  ou sur  $\nabla$  pour afficher le document à imprimer, puis appuyez dessus. Appuyez sur + pour imprimer une copie du document. Appuyez sur OK pour revenir à l'album et sélectionner d'autres documents à imprimer (vous pouvez sélectionner jusqu'à 10 documents).

**12** Lorsque vous avez choisi tous les documents désirés, appuyez sur OK.

**13** L'écran des paramètres d'impression s'affiche. Effectuez l'une des opérations suivantes :

 Pour modifier les paramètres d'impression, voir *[Comment modifier les paramètres d'impression](#page-35-0)*  $\rightarrow$  [page 32.](#page-35-0) Après avoir modifié les paramètres d'impressio[n](#page-32-3), allez à l'étape  $\circledA$ .

- $\blacksquare$  Si vous ne souhaitez pas modifier les paramètres d'impression, appuyez sur  $\circ$ K.
- <span id="page-32-3"></span> $\left( \frac{1}{2} \right)$  Appuyez sur  $\circ$ K pour imprimer. L'appareil commence à télécharger et à imprimer les documents.

**6** Appuyez sur

# <span id="page-32-0"></span>**Pour Brother CentreCréatif (États-Unis et Océanie uniquement)**

#### **Pour MFC-J650DW/J870DW/J875DW**

**Appuyez sur**  $\triangleleft$  **ou sur**  $\triangleright$  **pour afficher Web.** Appuyez sur Web.

2) Si des informations relatives à la connexion Internet s'affichent à l'écran ACL de l'appareil, lisez-les et appuyez sur OK.

**3** Un message vous demande si vous voulez afficher à nouveau ces informations à l'avenir. Appuyez sur Oui ou sur Non.

### **REMARQUE**

Il peut arriver que des mises à jour ou des annonces relatives aux fonctionnalités de votre appareil s'affichent sur l'écran ACL. Prenez connaissance de ces informations puis appuyez sur OK.

Appuyez sur  $\blacktriangle$  ou sur  $\nabla$  pour afficher Applis. Appuyez sur Applis.

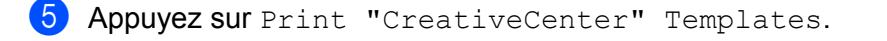

6 Appuyez sur  $\blacktriangle$  ou  $\nabla$  pour afficher la catégorie désirée, puis appuyez dessus.

#### **REMARQUE**

Pour ajouter Brother CentreCréatif en tant que raccourci, appuyez sur Enr en tant que racc.

- Sélectionnez le fichier désiré. Entrez le nombre de copies à imprimer puis appuyez sur OK. Répétez cette étape jusqu'à ce que vous ayez sélectionné tous les fichiers à imprimer.
- 8 Une fois tous les fichiers désirés sélectionnés, appuyez sur OK.
- <sup>9</sup> Si des informations relatives aux paramètres d'impression recommandés s'affichent sur l'écran ACL de l'appareil, lisez-les et appuyez sur OK.
- **10** Un message vous demande si vous voulez afficher à nouveau ces informations à l'avenir. Appuyez sur Oui ou sur Non.
- **(1)** L'écran des paramètres d'impression s'affiche. Effectuez l'une des opérations suivantes :
	- Pour modifier les paramètres d'impression, voir *[Comment modifier les paramètres d'impression](#page-35-0)*  $\rightarrow$  [page 32.](#page-35-0) Après avoir [m](#page-33-0)odifié les paramètres d'impression, allez à l'étape  $\circledR$ .
	- $\blacksquare$  Si vous ne souhaitez pas modifier les paramètres d'impression, appuyez sur  $\circ$ K.
- $\bigcirc$  Appuyez sur  $OK$  pour imprimer. L'appareil commence à télécharger et à imprimer les documents.

# <span id="page-33-0"></span> $\bullet$  Appuyez sur  $\bullet$ .

#### **Pour MFC-J285DW**

- **Appuyez sur**  $\sim$  **ou sur**  $\sim$  **pour afficher Web.** Appuyez sur Web.
- 2) Si des informations relatives à la connexion Internet s'affichent à l'écran ACL de l'appareil, lisez-les et appuyez sur OK.
- **3** Un message vous demande si vous voulez afficher à nouveau ces informations à l'avenir. Appuyez sur Oui ou sur Non.

### **REMARQUE**

Il peut arriver que des mises à jour ou des annonces relatives aux fonctionnalités de votre appareil s'affichent sur l'écran ACL. Prenez connaissance de ces informations puis appuyez sur  $OK$ .

4 Appuyez sur  $\sim$  ou sur  $\vee$  pour afficher Applis. Appuyez sur Applis.

Appuyez sur Print "CreativeCenter" Templates.

- **3** 6 Appuyez sur  $\sim$  ou  $\vee$  pour afficher la catégorie désirée, puis appuyez dessus. <sup>7</sup> Sélectionnez le fichier désiré. Entrez le nombre de copies à imprimer puis appuyez sur OK. Répétez cette étape jusqu'à ce que vous ayez sélectionné tous les fichiers à imprimer. 8 Une fois tous les fichiers désirés sélectionnés, appuyez sur OK. <sup>(9)</sup> Si des informations relatives aux paramètres d'impression recommandés s'affichent sur l'écran ACL de l'appareil, lisez-les et appuyez sur OK. (10) Un message vous demande si vous voulez afficher à nouveau ces informations à l'avenir. Appuyez sur Oui ou sur Non. k L'écran des paramètres d'impression s'affiche. Effectuez l'une des opérations suivantes : ■ Pour modifier les paramètres d'impression, voir *[Comment modifier les paramètres d'impression](#page-35-0)*  $\rightarrow$  [page 32.](#page-35-0) Après avoir [m](#page-34-0)odifié les paramètres d'impression, allez à l'étape  $\circledR$ . Si vous ne souhaitez pas modifier les paramètres d'impression, appuyez sur OK.  $\left| \frac{1}{2} \right|$  Appuyez sur  $\circ$ K pour imprimer. L'appareil commence à télécharger et à imprimer les documents.
- <span id="page-34-0"></span> $\bullet$  Appuyez sur  $\bullet$ .

# <span id="page-35-0"></span>**Comment modifier les paramètres d'impression**

L'écran des paramètres d'impression s'affiche lorsque vous avez sélectionné les documents à imprimer. Utilisez les boutons ▲ ou ▼ pour faire défiler la liste des paramètres.

#### **Pour MFC-J650DW/J870DW/J875DW**

#### **Qualité d'impression**

- <sup>1</sup> Appuyez sur Qualité d'impr.
- Appuyez sur Fin ou sur Normale.
- $\overline{3}$  Si vous ne souhaitez modifier aucun autre réglage, appuyez sur OK.

#### **Format du papier**

- **1** Appuyez sur Format papier.
- **2** Choisissez le format de papier que vous utilisez, Lettre, Légal <sup>1</sup>, A4, 4"x6" ou 5"x7" <sup>2</sup>.
	- <sup>1</sup> Fichiers PDF ou Microsoft® Office uniquement
	- <sup>2</sup> Fichiers JPEG uniquement
- $\boxed{3}$  Si vous ne souhaitez modifier aucun autre réglage, appuyez sur OK.

#### **Type de papier**

- **Appuyez sur** Type de papier.
- **2)** Appuyez sur le type de papier utilisé, Papier normal, Pap.jet d'encre, Brother BP71 ou Autre - Glacé.
- $\langle 3 \rangle$  Si vous ne souhaitez modifier aucun autre réglage, appuyez sur OK.

#### **REMARQUE**

Lorsque vous téléchargez et imprimez des fichiers PDF ou Microsoft<sup>®</sup> Office, vous devez utiliser Papier normal.

#### **Impression sans bordure (fichiers JPEG uniquement)**

Cette fonction permet d'agrandir la zone imprimable jusqu'aux bords du papier.

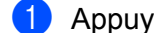

- **Appuyez sur** Sans bordure.
	- **Appuyez sur Activé ou sur Désactivé.**
- Si vous ne souhaitez modifier aucun autre réglage, appuyez sur OK.

#### **Pour MFC-J285DW**

#### **Qualité d'impression**

- **Appuyez sur** Qualité d'impr.
- $\left( 2 \right)$  Appuyez sur Fin ou sur Normale.
- $\langle 3 \rangle$  Si vous ne souhaitez modifier aucun autre réglage, appuyez sur OK.

#### **Format du papier**

- **Appuyez sur Format papier.**
- <span id="page-36-0"></span>**2** Choisissez le format de papier que vous utilisez, Lettre, Légal <sup>1</sup>, A4, 4"x6" ou 5"x7" <sup>2</sup>.
	- <sup>1</sup> Fichiers PDF ou Microsoft® Office uniquement
	- <sup>2</sup> Fichiers JPEG uniquement
- <span id="page-36-1"></span> $\langle 3 \rangle$  Si vous ne souhaitez modifier aucun autre réglage, appuyez sur OK.

#### **Type de papier**

- **Appuyez sur** Type de papier.
- $\langle 2 \rangle$  Appuyez sur le type de papier utilisé, Papier normal, Pap.jet d'encre, Brother BP71 ou Autre - Glacé.
- $\langle 3 \rangle$  Si vous ne souhaitez modifier aucun autre réglage, appuyez sur OK.

### **REMARQUE**

Lorsque vous téléchargez et imprimez des fichiers PDF ou Microsoft<sup>®</sup> Office, vous devez utiliser Papier normal.

#### **Impression sans bordure (fichiers JPEG uniquement)**

Cette fonction permet d'agrandir la zone imprimable jusqu'aux bords du papier.

- **Appuyez sur** Sans bordure.
- 2 Appuyez sur Activé ou sur Désactivé.
- $\langle 3 \rangle$  Si vous ne souhaitez modifier aucun autre réglage, appuyez sur OK.

# <span id="page-37-0"></span>**Téléchargement et enregistrement d'un document sur un périphérique de mémoire externe (pour MFC-J650DW/ J870DW/J875DW)**

Les fichiers JPEG, PDF et Microsoft<sup>®</sup> Office peuvent être téléchargés depuis un service et être enregistrés directement sur un support connecté à l'appareil. Les documents que d'autres utilisateurs ont chargés sur leurs propres comptes à des fins de partage peuvent aussi être téléchargés sur votre appareil et imprimés, pour autant que vous disposiez des autorisations appropriées.

Certains services permettent aux utilisateurs de type invité d'afficher des documents publics. Lorsque vous accédez à un service ou à un compte en qualité d'invité, vous pouvez consulter les documents que leur propriétaire a rendus publics, c'est-à-dire qui n'ont pas de limitations en termes de consultation.

Assurez-vous qu'il reste suffisamment d'espace disponible sur la carte mémoire ou la clé USB.

Pour pouvoir télécharger les documents d'autres utilisateurs, vous devez disposer d'autorisations d'accès aux albums ou aux documents en question.

Pour plus d'informations sur les services et les fonctionnalités prises en charge, voir *[Services accessibles](#page-4-2)*  $\rightarrow$  [page 1.](#page-4-2)

- **1** Ouvrez le couvercle du logement des supports de données.
- 2 Insérez une carte mémoire ou une clé USB dans l'appareil. L'écran ACL change automatiquement.
- **8** Appuyez sur ...
- **4** Appuyez sur  $\triangleleft$  ou sur  $\triangleright$  pour afficher Web. Appuyez sur Web.
- (5) Si des informations relatives à la connexion Internet s'affichent à l'écran ACL de l'appareil, lisez-les et appuyez sur OK.

**6** Un message vous demande si vous voulez afficher à nouveau ces informations à l'avenir. Appuyez sur Oui ou sur Non.

# **REMARQUE**

- 7) Appuyez sur  $\blacktriangle$  ou sur  $\blacktriangledown$  pour afficher le service qui héberge le document que vous voulez télécharger et imprimer, puis appuyez sur ce service.
- **8** Effectuez l'une des opérations suivantes :
	- Pour vous connecter au service à l'aide de votre compte, appuyez sur  $\blacktriangle$  ou sur  $\nabla$  afin d'afficher le nom de votre compte, pu[i](#page-38-0)s appuyez sur celui-ci. Allez à l'étape  $\odot$ .

Pour accéder au service en tant qu'utilisateur invité, appuyez sur  $\blacktriangle$  ou sur  $\blacktriangledown$  pour afficher Util c util invité, puis appuyez dessus. Lorsque les informations relatives à l'accès en tant qu'utilisateur invité s'affichent, appuyez sur  $OK$ . Allez à l'étape  $\circled{n}$ .

<span id="page-38-0"></span>**9** Si l'écran de saisie du code NIP est affiché, entrez les quatre chiffres du code NIP, puis appuyez sur OK.

<span id="page-38-1"></span><sup>10</sup> Appuyez sur Téléch : support.

Effectuez l'une des opérations suivantes :

- $\blacksquare$  $\blacksquare$  $\blacksquare$  Si vous vous êtes connecté au service à l'aide de votre compte, allez à l'étape  $\blacksquare$ .
- Si vous avez accédé au service en tant qu'uti[l](#page-38-3)isateur invité, allez à l'étape  $\circledA$ .
- <span id="page-38-2"></span>**k** Effectuez l'une des opérations suivantes : (Pour PICASA WEB ALBUMS™, FLICKR® et FACEBOOK)
	- Pour télécharger vos docu[m](#page-38-4)ents depuis le service, appuyez sur  $Votre$  album. Allez à l'étape  $\circledR$ .
	- Pour télécharger les documents d'autres utilisateurs depuis le service, appuyez sur A[l](#page-38-3)bum autre usager. Allez à l'étape **2**.

(Pour GOOGLE DRIVE™, DROPBOX, EVERNOTE®, SKYDRIVE® et BOX)

- $\blacksquare$  Allez à l'étape  $\blacksquare$ .
- <span id="page-38-3"></span>12 À l'aide de l'écran ACL, tapez le nom du compte de l'utilisateur dont vous voulez télécharger les documents.

Appuyez sur OK.

#### **REMARQUE**

En fonction du service, il peut être nécessaire de sélectionner le nom du compte dans une liste.

<span id="page-38-4"></span>**13** Appuyez sur  $\triangle$  ou sur  $\nabla$  pour afficher l'album désiré <sup>1</sup>, puis appuyez dessus. Certains services n'exigent pas que les documents soient stockés dans des albums. Pour les documents qui ne sont pas enregistrés dans des albums, sélectionnez Photos non triées pour choisir des documents. Les documents d'autres utilisateurs ne peuvent pas être téléchargés s'ils ne sont pas enregistrés dans un album.

- <span id="page-38-5"></span><sup>1</sup> L'album est une collection de documents. Le nom qui lui est donné peut cependant varier en fonction du service que vous utilisez. Si vous utilisez EVERNOTE®, vous devez sélectionner le carnet de notes, puis sélectionner la note.
- 14 Appuyez sur la vignette du document à imprimer. Confirmez le document sur l'écran ACL, puis appuyez sur OK. Appuyez sur OK pour revenir à l'album et sélectionner d'autres documents à imprimer (vous pouvez sélectionner jusqu'à 10 documents).
- $\bullet$  Lorsque vous avez choisi tous les documents désirés, appuyez sur OK.
- **16** Appuyez sur OK pour procéder au téléchargement. L'appareil commence à télécharger et à imprimer les documents.

 $\bullet$  Appuyez sur  $\bullet$ .

# **REMARQUE**

- **•** Les fichiers téléchargés sont renommés sur la base de la date actuelle. Par exemple, le premier document enregistré le 1<sup>er</sup> juillet sera nommé 07010001.jpg. Notez que les paramètres régionaux influent également sur le format de date du nom de fichier.
- **•** Les documents sont enregistrés dans le dossier « BROTHER », qui est créé automatiquement à la racine du périphérique de mémoire externe que vous utilisez.

# **Contour, numérisation et copie ou découpage**

# <span id="page-40-1"></span>**Numérisation, copie et découpage de parties de vos documents**

Si vous encadrez des zones spécifiques d'un document à l'aide d'un stylo rouge puis que vous numérisez le document, les zones encadrées sont capturées et peuvent être traitées en tant qu'images de différentes manières.

#### **Contour et numérisation**

<span id="page-40-0"></span>**4**

Lorsque vous utilisez un stylo rouge pour encadrer des sections précises d'un document puis que vous numérisez ce document, les zones encadrées sont extraites et enregistrées sur un support ou un service nuage sous la forme de fichiers JPEG distincts.

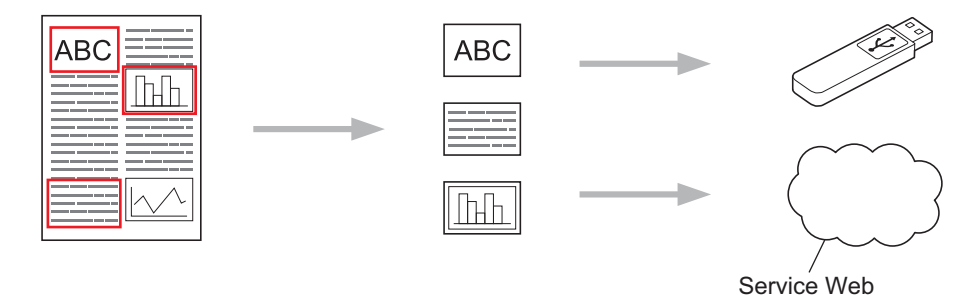

### **Copier la zone encadrée (pour MFC-J285DW/J650DW/J870DW/J875DW)**

Lorsque vous utilisez un stylo rouge pour encadrer des sections d'un document puis que vous numérisez le document, les zones encadrées sont extraites, réorganisées et imprimées ensemble.

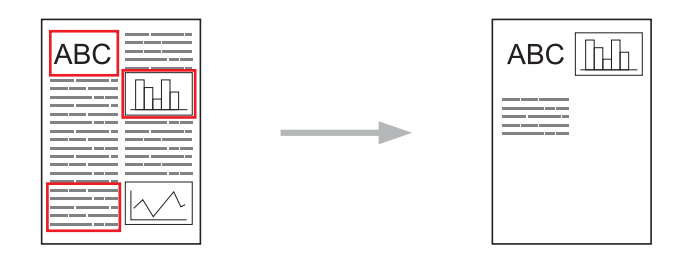

Contour, numérisation et copie ou découpage

#### **Couper la zone encadrée (pour MFC-J285DW/J650DW/J870DW/J875DW)**

Lorsque vous utilisez un stylo rouge pour encadrer des sections d'un document puis que vous numérisez le document, les zones encadrées sont supprimées et les informations restantes sont imprimées.

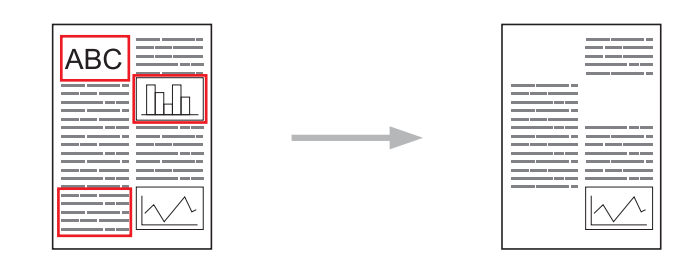

#### **Tracé de contours**

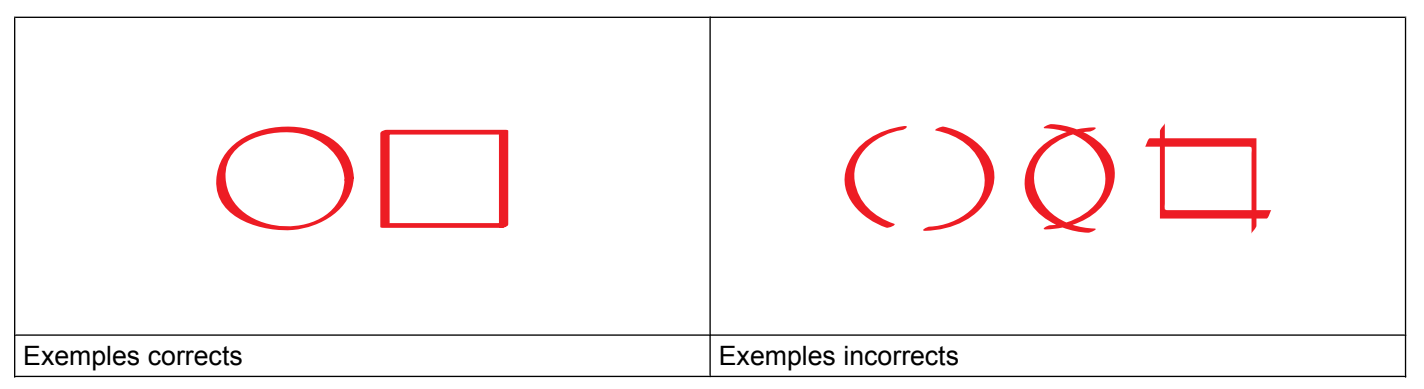

 Vous pouvez utiliser un stylo ou un marqueur dont la pointe fait de 0,04 à 0,39 po (1,0 à 10,0 mm) de large, ou un marqueur à la pointe extra-fine ou extra-épaisse.

- Le contour rouge ne peut pas être interrompu et le trait ne peut pas se croiser plusieurs fois.
- La zone encadrée doit avoir une longueur et une largeur d'au moins 0,4 po (1 cm).

# <span id="page-41-0"></span>**Comment encadrer et numériser un document**

Les zones encadrées à l'aide d'un stylo rouge sont supprimées des images numérisées.

#### **Pour MFC-J650DW/J870DW/J875DW**

Si vous enregistrez sur un support, insérez le support avant de procéder à la numérisation.

- **1** Utilisez un stylo rouge pour encadrer les zones du document que vous souhaitez numériser.
- 2 Chargez votre document.
- **3** Appuyez sur  $\triangleleft$  ou sur  $\triangleright$  pour afficher Web. Appuyez sur Web.
- d Si des informations relatives à la connexion Internet s'affichent à l'écran ACL de l'appareil, lisez-les et appuyez sur OK.

**6** Un message vous demande si vous voulez afficher à nouveau ces informations à l'avenir. Appuyez sur Oui ou sur Non.

### **REMARQUE**

Il peut arriver que des mises à jour ou des annonces relatives aux fonctionnalités de votre appareil s'affichent sur l'écran ACL. Prenez connaissance de ces informations puis appuyez sur OK.

- **6** Appuyez sur  $\triangle$  ou sur  $\nabla$  pour afficher Applis. Appuyez sur Applis.
- **Z** Appuyez sur Contour et numérisation.
- 8 Si des informations relatives à la fonction Contour&numéris. s'affichent, lisez-les puis appuyez sur OK.
- **19** Un message vous demande si vous voulez afficher à nouveau ces informations à l'avenir. Appuyez sur Oui ou sur Non.
- **(0)** Effectuez l'une des opérations suivantes :
	- Pour enregistrer les images dans un service nuage, appuyez sur Enreg. "cloud" et passez à l'étape  $\mathbf{\oplus}$ .
	- Pour enregistrer des images sur un support, appuyez sur Enreg. carte média et allez à l'étape  $\mathbf{\Omega}$ .
- <span id="page-42-0"></span>Appuyez sur  $\blacktriangle$  ou sur  $\blacktriangledown$  pour afficher le service désiré, puis appuyez dessus.
- **12** Appuyez sur  $\triangle$  ou sur  $\nabla$  pour afficher le nom de votre compte, puis appuyez dessus.
- **13** Si l'écran de saisie du code NIP est affiché, entrez les quatre chiffres du code NIP, puis appuyez sur OK.
- <span id="page-42-1"></span> $\left($  Appuyez sur  $OK$ .

Si vous avez placé le document dans le chargeur automatique de documents (ADF), l'appareil démarre la numérisation.

Si v[o](#page-42-2)us utilisez la vitre du scanner, passez à l'étape  $\bigcirc$ .

- <span id="page-42-2"></span><sup>15</sup> Lorsque le message Page suivante? s'affiche, effectuez l'une des opérations suivantes :
	- Si vous ne voulez pas numériser d'autres pages, appuyez sur Non. Allez à l'étape  $\bigcirc$ .
	- Pour numériser d'autres [p](#page-42-4)ages, appuyez sur  $\overline{O}$ ui et passez à l'étape  $\overline{O}$ .
- <span id="page-42-4"></span>**16** Placez la page suivante sur la vitre du scanner.
	- Appuyez sur OK.

L'appareil c[o](#page-42-2)mmence à numériser la [p](#page-42-4)age. Répétez les étapes  $\bigcirc$  et  $\bigcirc$  pour chaque page supplémentaire.

- <span id="page-42-3"></span> $\binom{7}{2}$  L'appareil envoie l'image. Lorsque l'opération est terminée, appuyez sur OK.
- $\overline{18}$  Appuyez sur  $\overline{1}$ .

#### **Pour MFC-J285DW**

- **a** Utilisez un stylo rouge pour encadrer les zones du document que vous souhaitez numériser.
- 2 Chargez votre document.
- **3** Appuyez sur  $\sim$  ou sur  $\sim$  pour afficher Web. Appuyez sur Web.
- $\overline{4}$  Si des informations relatives à la connexion Internet s'affichent à l'écran ACL de l'appareil, lisez-les et appuyez sur OK.
- (5) Un message vous demande si vous voulez afficher à nouveau ces informations à l'avenir. Appuyez sur Oui ou sur Non.

#### **REMARQUE**

Il peut arriver que des mises à jour ou des annonces relatives aux fonctionnalités de votre appareil s'affichent sur l'écran ACL. Prenez connaissance de ces informations puis appuyez sur OK.

- **6** Appuyez sur  $\sim$  ou sur  $\sim$  pour afficher Applis. Appuyez sur Applis.
- **C** Appuyez sur Contour et numérisation.
- 8 Si des informations relatives à la fonction Contour&numéris. s'affichent, lisez-les puis appuyez sur OK.
- <sup>9</sup> Un message vous demande si vous voulez afficher à nouveau ces informations à l'avenir. Appuyez sur Oui ou sur Non.
- **(0)** Appuyez sur  $\sim$  ou sur  $\vee$  pour afficher le service désiré, puis appuyez dessus.
- Appuyez sur  $\sim$  ou sur  $\sim$  pour afficher le nom de votre compte, puis appuyez dessus.
- 12 Si l'écran de saisie du code NIP est affiché, entrez les quatre chiffres du code NIP, puis appuyez sur OK.
- $\bullet$  Appuyez sur OK.
- <span id="page-43-2"></span>n Lorsque le message Page suivante? s'affiche, effectuez l'une des opérations suivantes :
	- Si vous ne voulez [p](#page-43-0)as numériser d'autres pages, appuyez sur  $Non$ . Allez à l'étape  $\circled{a}$ .
	- **P[o](#page-43-1)ur numériser d'autres pages, appuyez sur Oui et passez à l'étape**  $\mathbf{\odot}$ .
- <span id="page-43-1"></span>**b** Placez la page suivante sur la vitre du scanner. Appuyez sur OK. L'appareil comme[n](#page-43-2)ce à numériser la page. Répétez les étapes  $\bullet$  et  $\bullet$  p[o](#page-43-1)ur chaque page

supplémentaire.

<span id="page-43-0"></span>**(6)** L'appareil envoie l'image. Lorsque l'opération est terminée, appuyez sur  $OK$ .

Contour, numérisation et copie ou découpage

<span id="page-44-0"></span>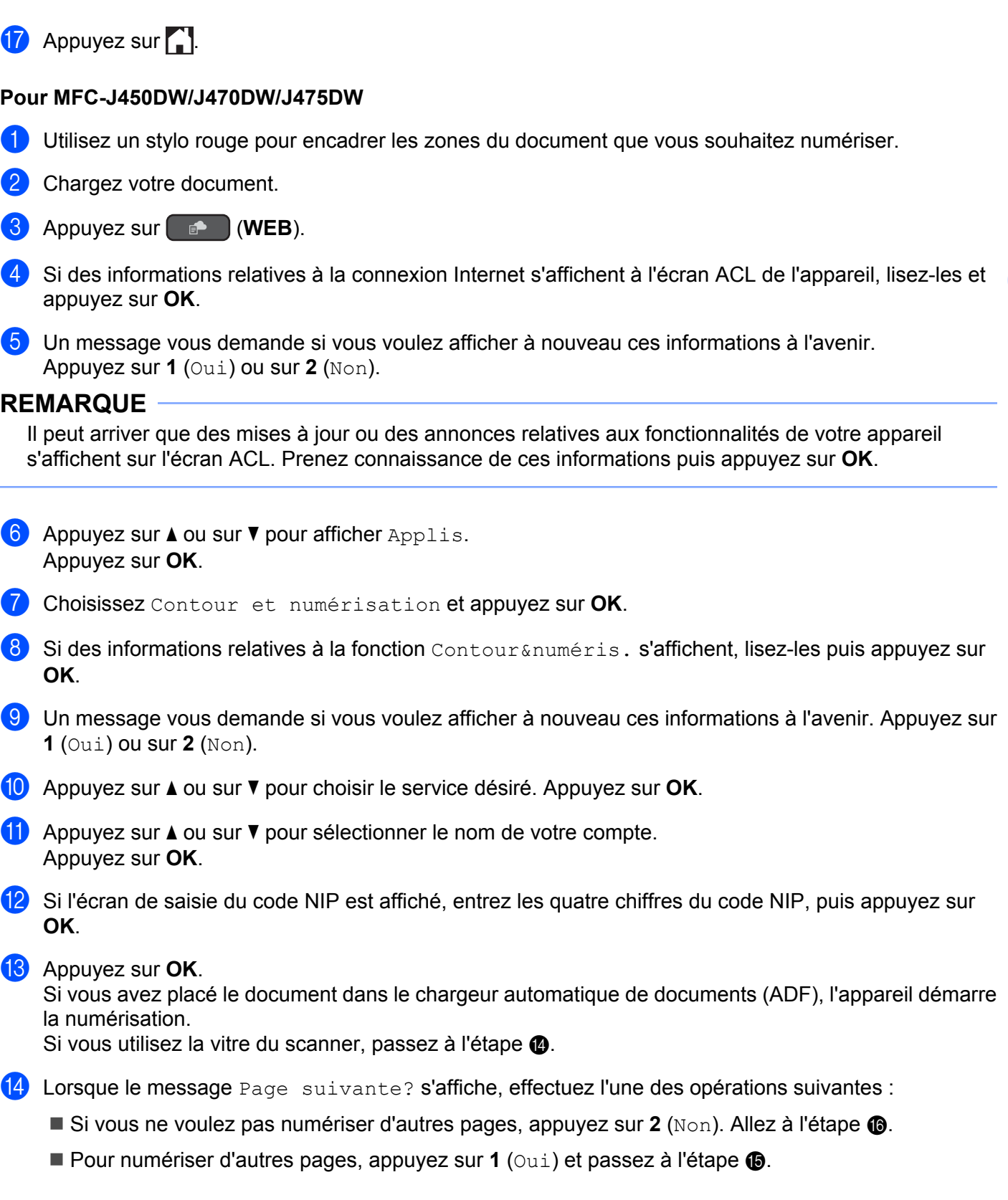

- <span id="page-45-1"></span>15 Placez la page suivante sur la vitre du scanner. Appuyez sur **OK**. L'appareil comme[n](#page-44-0)ce à numériser la page. Répétez les étapes @ et @ p[o](#page-45-1)ur chaque page supplémentaire.
- <span id="page-45-0"></span>p L'appareil envoie l'image. Lorsque l'opération est terminée, appuyez sur **OK**.

**17** Appuyez sur Arrêt/Sortie.

Contour, numérisation et copie ou découpage

# <span id="page-46-0"></span>**Comment copier ou couper une section encadrée**

#### **Pour MFC-J650DW/J870DW/J875DW**

- <sup>1</sup> Utilisez un stylo rouge pour encadrer les zones du document que vous souhaitez numériser.
- 2 Chargez votre document.
- **3** Appuyez sur  $\triangleleft$  ou sur  $\triangleright$  pour afficher Web. Appuyez sur Web.
- d Si des informations relatives à la connexion Internet s'affichent à l'écran ACL de l'appareil, lisez-les et appuyez sur OK.
- **(5)** Un message vous demande si vous voulez afficher à nouveau ces informations à l'avenir. Appuyez sur Oui ou sur Non.

#### **REMARQUE**

Il peut arriver que des mises à jour ou des annonces relatives aux fonctionnalités de votre appareil s'affichent sur l'écran ACL. Prenez connaissance de ces informations puis appuyez sur OK.

- **6** Appuyez sur  $\triangle$  ou sur  $\nabla$  pour afficher Applis. Appuyez sur Applis.
- **Z** Appuyez sur Contour et copie.
- 8 Appuyez sur Copier zone encad. Ou sur Couper zone encad.
- <sup>(9</sup>) Sides informations relatives à la fonction Copier zone encad. ou Couper zone encad. s'affichent, lisez-les puis appuyez sur OK.
- j Un message vous demande si vous voulez afficher à nouveau ces informations à l'avenir. Appuyez sur Oui ou sur Non.
- **k D** L'écran des paramètres de copie s'affiche. Si nécessaire, modifiez votre Qualité d'impr. ou votre Format papier. Appuyez sur OK.

#### $\bigotimes$  Appuyez sur OK.

Si vous avez placé le document dans le chargeur automatique de documents (ADF), l'appareil démarre la numérisation.

Si vous utilisez la vitre du scanner, passez à l'étape  $\circledR$ .

- <span id="page-46-1"></span> $\binom{3}{3}$  Lorsque le message Page suivante? s'affiche, effectuez l'une des opérations suivantes :
	- Si v[o](#page-47-0)us ne voulez pas numériser d'autres pages, appuyez sur Non. Allez à l'étape  $\bigcirc$ .
	- Pour [n](#page-47-1)umériser d'autres pages, appuyez sur  $\overline{O}$ ui et passez à l'étape  $\overline{Q}$ .
- <span id="page-47-1"></span>14 Placez la page suivante sur la vitre du scanner. Appuyez sur OK. L'appareil co[m](#page-46-1)me[n](#page-47-1)ce à numériser la page. Répétez les étapes  $\circledR$  et  $\circledP$  pour chaque page supplémentaire.
- <span id="page-47-0"></span>**(5)** L'appareil envoie l'image. Lorsque l'opération est terminée, appuyez sur  $OK$ .

```
\begin{bmatrix} 0 \\ 0 \end{bmatrix} Appuyez sur \begin{bmatrix} 0 \\ 1 \end{bmatrix}.
```
#### **Pour MFC-J285DW**

- 1 Utilisez un stylo rouge pour encadrer les zones du document que vous souhaitez numériser.
- Chargez votre document.
- 3 Appuyez sur  $\sim$  ou sur  $\sim$  pour afficher Web. Appuyez sur Web.
- d Si des informations relatives à la connexion Internet s'affichent à l'écran ACL de l'appareil, lisez-les et appuyez sur OK.
- (5) Un message vous demande si vous voulez afficher à nouveau ces informations à l'avenir. Appuyez sur Oui ou sur Non.

#### **REMARQUE**

Il peut arriver que des mises à jour ou des annonces relatives aux fonctionnalités de votre appareil s'affichent sur l'écran ACL. Prenez connaissance de ces informations puis appuyez sur  $OK$ .

- **6** Appuyez sur  $\sim$  ou sur  $\sim$  pour afficher Applis. Appuyez sur Applis.
- **Z** Appuyez sur Contour et copie.
- 8) Appuyez sur Copier zone encad. ou sur Couper zone encad.
- **Si des informations relatives à la fonction** Copier zone encad. **Ou** Couper zone encad. **s'affichent**, lisez-les puis appuyez sur OK.
- 10 Un message vous demande si vous voulez afficher à nouveau ces informations à l'avenir. Appuyez sur Oui ou sur Non.
- $\bullet$  L'écran des paramètres de copie s'affiche. Si nécessaire, modifiez votre  $\circ$ ualité d'impr. ou votre Format papier. Appuyez sur OK.
- $\overline{12}$  Appuyez sur OK.
- <span id="page-47-2"></span>**13** Lorsque le message Page suivante? s'affiche, effectuez l'une des opérations suivantes :
	- Si v[o](#page-48-0)us ne voulez pas numériser d'autres pages, appuyez sur  $Non$ . Allez à l'étape  $\circled{B}$ .

**44**

- Pour [n](#page-48-1)umériser d'autres pages, appuyez sur Oui et passez à l'étape  $\bullet$ .
- <span id="page-48-1"></span>14 Placez la page suivante sur la vitre du scanner.

Appuyez sur OK.

L'appareil co[m](#page-47-2)me[n](#page-48-1)ce à numériser la page. Répétez les étapes ® et @ pour chaque page supplémentaire.

<span id="page-48-0"></span><sup>15</sup> L'appareil envoie l'image. Lorsque l'opération est terminée, appuyez sur OK.

# **b** Appuyez sur ...

# <span id="page-49-1"></span>**Impression et numérisation de notes**

Cette fonction permet d'imprimer des feuilles de notes et des dossiers destinés à les contenir, ainsi qu'à numériser des feuilles de notes dont chaque page sera enregistrée sous la forme d'un fichier JPEG. Les feuilles de notes imprimées peuvent être pliées en deux ou en quatre avant d'être utilisées et stockées dans les dossiers. Lorsque vous avez écrit sur les feuilles de notes où des lignes ou une grille ont été préimprimées, numérisez les feuilles et enregistrez les notes sur un support ou un service nuage.

#### **Imprimer note**

<span id="page-49-0"></span>**5**

Choisissez un style de feuille ou de dossier à imprimer.

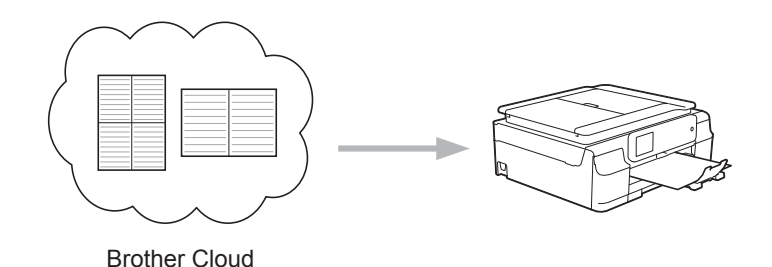

#### **Numériser note**

Après avoir écrit sur votre feuille de notes, numérisez-la afin d'enregistrer vos notes sous la forme d'un fichier JPEG. Si vous utilisez notre style 2 en 1, 4 en 1 ou 8 en 1, chaque page de notes est enregistrée dans un fichier JPEG distinct.

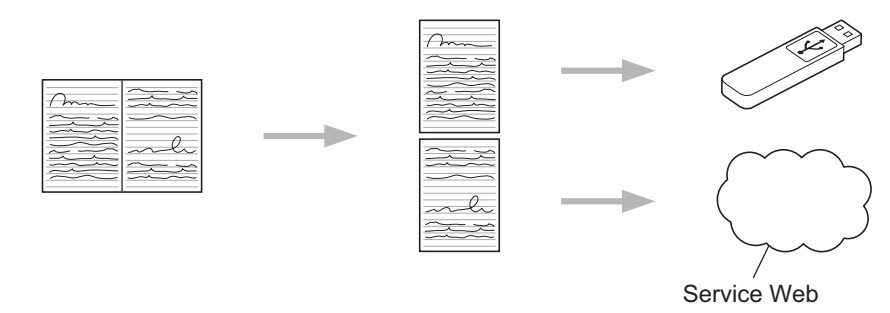

# **REMARQUE**

Pour pouvoir utiliser la fonctionnalité Numériser note, vous devez employer les modèles de feuilles de notes Brother.

#### **Exemples de modèles de feuilles de notes :**

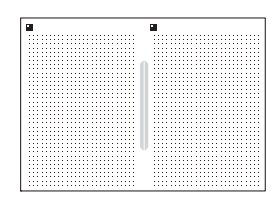

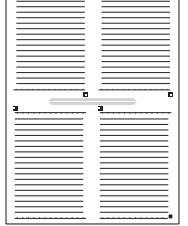

1 en 1, style Note 2 en 1, style Graphe à points 4 en 1, style Note 8 en 1, style Grille

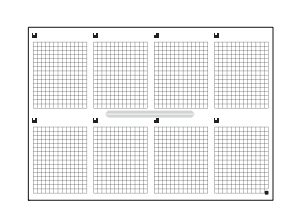

#### **Exemples de modèles de dossiers de notes :**

 $\circ$  $\circ$ 

#### **Comment utiliser les feuilles de notes et le dossier de notes**

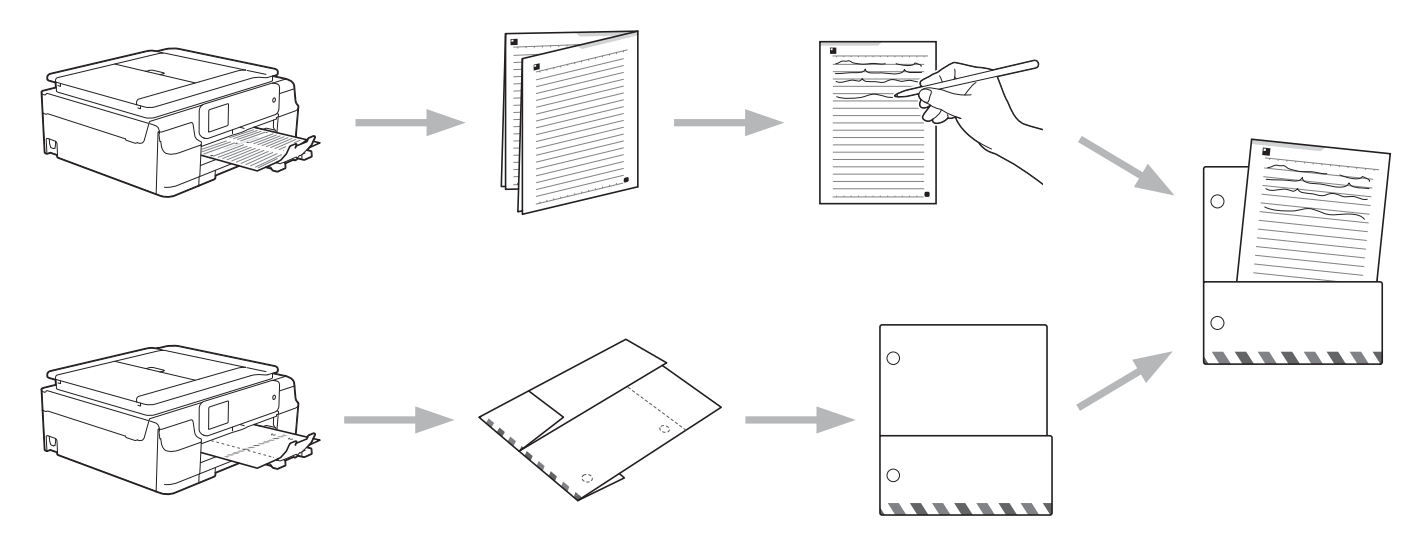

# <span id="page-50-0"></span>**Imprimer un modèle de note et de dossier**

#### **Pour MFC-J650DW/J870DW/J875DW**

- **Appuyez sur**  $\triangleleft$  **ou sur**  $\triangleright$  **pour afficher Web.** Appuyez sur Web.
- <sup>2</sup> Si des informations relatives à la connexion Internet s'affichent à l'écran ACL de l'appareil, lisez-les et appuyez sur OK.

<sup>8</sup> Un message vous demande si vous voulez afficher à nouveau ces informations à l'avenir. Appuyez sur Oui ou sur Non.

### **REMARQUE**

Il peut arriver que des mises à jour ou des annonces relatives aux fonctionnalités de votre appareil s'affichent sur l'écran ACL. Prenez connaissance de ces informations puis appuyez sur OK.

- **4** Appuyez sur  $\triangle$  ou sur  $\nabla$  pour afficher Applis. Appuyez sur Applis.
- **5** Appuyez sur Numériser note.
- **6** Appuyez sur Imprimer modèle pour note&dossier.
- $\overline{z}$  Si des informations relatives à la fonction  $\text{Impr.}$  note  $\&$  dossier s'affichent, lisez-les puis appuyez sur OK.
- 8) Un message vous demande si vous voulez afficher à nouveau ces informations à l'avenir. Appuyez sur Oui ou sur Non.
- <sup>9</sup> Appuyez sur Format de note ou sur Dossier de note. Si vous sélectionnez Format de note, passez à l'étape  $\circled{n}$ . Si vous sélectionnez  $\circledcirc$ sier de note, passez à l'étape  $\circled{n}$ .
- <span id="page-51-0"></span><sup>10</sup> Choisissez Note, Grille, Graphe à point ou Vierge. Appuyez sur le format désiré : 1en1, 2en1, 4en1 ou 8en1. Indiquez le nombre de copies à imprimer puis appuyez sur OK. Répétez cette étape pour sélectionner un autre format.
- <span id="page-51-1"></span>**(1)** Un dossier de notes est conçu spécialement en fonction du type de notes que vous imprimez. Appuyez sur la catégorie désirée : Pour dossier 2 en 1 ou Pour dossier 4 en 1. Sélectionnez le format désiré. Indiquez le nombre de copies à imprimer puis appuyez sur OK. Répétez cette étape pour sélectionner un autre format.

### **REMARQUE**

Lorsque le dossier est imprimé, pliez le papier le long des lignes pointillées puis attachez les parties pliées à l'aide de bande adhésive. Vous pouvez utiliser une perforatrice à trois trous si vous voulez placer le dossier dans un classeur.

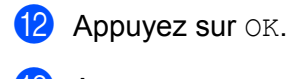

- $\bullet$  Appuyez sur OK. L'appareil commence à imprimer.
- **14** Appuyez sur OK lorsque l'opération est terminée.
- **b** Appuyez sur

#### **Pour MFC-J285DW**

- **Appuyez sur**  $\sim$  **ou sur**  $\sim$  **pour afficher Web.** Appuyez sur Web.
- 2) Si des informations relatives à la connexion Internet s'affichent à l'écran ACL de l'appareil, lisez-les et appuyez sur OK.
- <sup>3</sup> Un message vous demande si vous voulez afficher à nouveau ces informations à l'avenir. Appuyez sur Oui ou sur Non.

#### **REMARQUE**

Il peut arriver que des mises à jour ou des annonces relatives aux fonctionnalités de votre appareil s'affichent sur l'écran ACL. Prenez connaissance de ces informations puis appuyez sur OK.

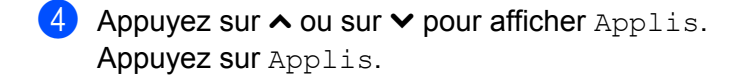

- **5** Appuyez sur Numériser note.
- 6 Appuyez sur Imprimer modèle pour note&dossier.
- $\gamma$  Si des informations relatives à la fonction  $\text{Impr.}$  note  $\text{adossier}$  s'affichent, lisez-les puis appuyez sur OK.
- 8 Un message vous demande si vous voulez afficher à nouveau ces informations à l'avenir. Appuyez sur Oui ou sur Non.
- <sup>9</sup> Appuyez sur Format de note ou sur Dossier de note. Si vous sélectionnez Format de note, passez à l'étape  $\circledD$ . Si vous sélectionnez Dossier de note, passez à l'étape  $\mathbf 0$ .
- <span id="page-52-0"></span>**(0)** Choisissez Note, Grille, Graphe à point ou Vierge. Appuyez sur le format désiré : 1en1, 2en1, 4en1 ou 8en1. Indiquez le nombre de copies à imprimer puis appuyez sur OK. Répétez cette étape pour sélectionner un autre format.
- <span id="page-52-1"></span>**(1)** Un dossier de notes est conçu spécialement en fonction du type de notes que vous imprimez. Appuyez sur la catégorie désirée : Pour dossier 2 en 1 ou Pour dossier 4 en 1. Sélectionnez le format désiré. Indiquez le nombre de copies à imprimer puis appuyez sur OK. Répétez cette étape pour sélectionner un autre format.

### **REMARQUE**

Lorsque le dossier est imprimé, pliez le papier le long des lignes pointillées puis attachez les parties pliées à l'aide de bande adhésive. Vous pouvez utiliser une perforatrice à trois trous si vous voulez placer le dossier dans un classeur.

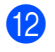

Appuyez sur  $OK$ .

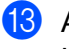

**13** Appuyez sur OK.

L'appareil commence à imprimer.

 $14$  Appuyez sur OK lorsque l'opération est terminée.

**b** Appuyez sur

# <span id="page-54-0"></span>**Comment numériser une note**

Chaque page de votre page de modèles de notes est enregistrée sous la forme d'un fichier JPEG distinct.

#### **Pour MFC-J650DW/J870DW/J875DW**

Lorsque vous enregistrez des notes numérisées sur un support externe, insérez celui-ci avant de numériser.

- **1** Chargez vos notes.
- **2** Appuyez sur  $\triangleleft$  ou sur  $\triangleright$  pour afficher Web. Appuyez sur Web.
- **3** Si des informations relatives à la connexion Internet s'affichent à l'écran ACL de l'appareil, lisez-les et appuyez sur OK.
- **4** Un message vous demande si vous voulez afficher à nouveau ces informations à l'avenir. Appuyez sur Oui ou sur Non.

#### **REMARQUE**

- **5** Appuyez sur  $\triangle$  ou sur  $\nabla$  pour afficher Applis. Appuyez sur Applis.
- 6 Appuyez sur Numériser note.
- 7 Appuyez sur Numériser notes.
- 8 Si des informations relatives à la fonction Numériser notes s'affichent, lisez-les puis appuyez sur OK.
- **9)** Un message vous demande si vous voulez afficher à nouveau ces informations à l'avenir. Appuyez sur Oui ou sur Non.
- **10** Effectuez l'une des opérations suivantes :
	- Pour enregistrer les images dans un service nuage, appuyez sur Enreg. "cloud" et passez à l'étape  $\mathbf{\oplus}$ .
	- Pour enregistrer les images sur un support, appuyez sur Enreg. carte média et allez à l'étape  $\mathbf{\Phi}$ .
- <span id="page-54-1"></span>**k D** Appuyez sur  $\blacktriangle$  ou sur  $\nabla$  pour afficher le service désiré, puis appuyez dessus.
- **12** Appuyez sur  $\triangle$  ou sur  $\nabla$  pour afficher le nom de votre compte, puis appuyez dessus.
- **13** Si l'écran de saisie du code NIP est affiché, entrez les quatre chiffres du code NIP, puis appuyez sur OK.

<span id="page-55-3"></span><span id="page-55-1"></span><span id="page-55-0"></span>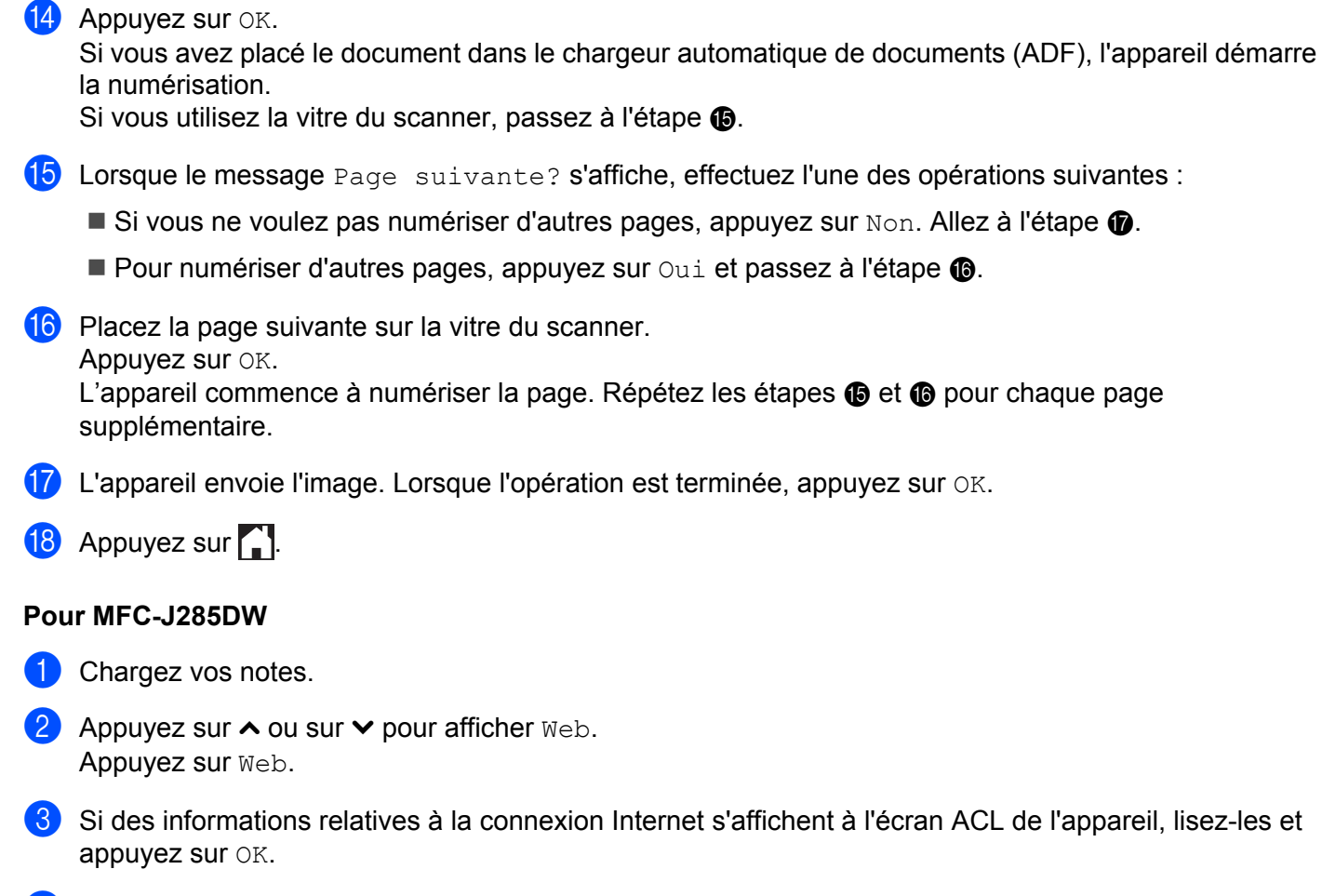

<span id="page-55-2"></span> $\left(4\right)$  Un message vous demande si vous voulez afficher à nouveau ces informations à l'avenir. Appuyez sur Oui ou sur Non.

# **REMARQUE**

Il peut arriver que des mises à jour ou des annonces relatives aux fonctionnalités de votre appareil s'affichent sur l'écran ACL. Prenez connaissance de ces informations puis appuyez sur  $OK$ .

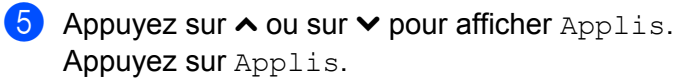

- 6 Appuyez sur Numériser note.
- 7 Appuyez sur Numériser notes.
- 8 Si des informations relatives à la fonction Numériser notes s'affichent, lisez-les puis appuyez sur OK.
- **9** Un message vous demande si vous voulez afficher à nouveau ces informations à l'avenir. Appuyez sur Oui ou sur Non.

**10** Appuyez sur  $\sim$  ou sur  $\sim$  pour afficher le service désiré, puis appuyez dessus.

- Appuyez sur  $\sim$  ou sur  $\sim$  pour afficher le nom de votre compte, puis appuyez dessus.
- 12 Si l'écran de saisie du code NIP est affiché, entrez les quatre chiffres du code NIP, puis appuyez sur OK.
- $\overline{13}$  Appuyez sur OK.
- <span id="page-56-2"></span>n Lorsque le message Page suivante? s'affiche, effectuez l'une des opérations suivantes :
	- $\blacksquare$  Si vous ne voulez [p](#page-56-0)as numériser d'autres pages, appuyez sur Non. Allez à l'étape  $\spadesuit$ .
	- P[o](#page-56-1)ur numériser d'autres pages, appuyez sur  $\overline{O}$ ui et passez à l'étape  $\overline{O}$ .
- <span id="page-56-1"></span>**is** Placez la page suivante sur la vitre du scanner. Appuyez sur OK. L'appareil comme[n](#page-56-2)ce à numériser la page. Répétez les étapes @ et **@** p[o](#page-56-1)ur chaque page supplémentaire.
- <span id="page-56-0"></span>**16** L'appareil envoie l'image. Lorsque l'opération est terminée, appuyez sur OK.
- **17** Appuyez sur ...

# <span id="page-57-0"></span>**6**

# **Paramètres des raccourcis (pour MFC-J650DW/J870DW/J875DW)**

# <span id="page-57-1"></span>**Ajout de raccourcis Web Connect**

Les paramètres personnalisés pour l'envoi vers les services suivants ou le téléchargement et l'impression à partir de ceux-ci peuvent être enregistrés sous la forme de raccourcis Web Connect sur votre appareil.

- PICASA WEB ALBUMS™
- GOOGLE DRIVE™
- **FLICKR**<sup>®</sup>
- **FACEBOOK**
- $\blacksquare$  EVERNOTE<sup>®</sup>
- DROPBOX
- **<sup>®</sup>**
- BOX
- Appuyez sur  $\bigoplus$  (Raccourcis).
- 2 Appuyez  $\pm$  à un endroit disponible pour l'ajout d'un raccourci.
- **3** Appuyez sur  $\triangle$  ou sur  $\nabla$  pour afficher Web.
- $\left(4\right)$  Appuyez sur Web.
- 5) Si des informations relatives à la connexion Internet s'affichent à l'écran ACL de l'appareil, lisez-les et appuyez sur OK.

### **REMARQUE**

Il peut arriver que des mises à jour ou des annonces relatives aux fonctionnalités de votre appareil s'affichent sur l'écran ACL. Prenez connaissance de ces informations puis appuyez sur  $OK$ .

- 6 Appuyez sur  $\blacktriangle$  ou sur  $\blacktriangledown$  pour afficher les services disponibles, puis appuyez dessus.
- **(7)** Appuyez sur  $\triangle$  ou sur  $\nabla$  pour afficher le nom de votre compte, puis appuyez dessus.
- 8 Si l'écran de saisie du code NIP est affiché, entrez les quatre chiffres du code NIP, puis appuyez sur OK.
- **9** Sélectionnez la fonction désirée.

### **REMARQUE**

Les fonctions qui peuvent être définies varient en fonction du service choisi.

**10** Quand vous avez terminé, vérifiez les paramètres choisis pour le raccourci, puis appuyez sur OK.

**k** Entrez le nom pour le raccourci à l'aide de l'écran tactile. Appuyez sur OK.

 $\left( 2 \right)$  Appuyez sur OK pour enregistrer votre raccourci.

# <span id="page-58-0"></span>**Comment modifier les raccourcis**

Il n'est pas possible de modifier les paramètres d'un raccourci Web Connect. Si vous souhaitez procéder à une modification, vous devez supprimer le raccourci en question (voir *[Comment supprimer un raccourci](#page-58-2)* **▶▶** [page 55](#page-58-2)), puis en créer un nouveau afin d'y placer les paramètres désirés (voir *[Ajout de raccourcis Web](#page-57-1) Connect*  $\rightarrow$  page 54).

# <span id="page-58-1"></span>**Comment modifier le nom d'un raccourci**

- **1** Appuyez sur  $\bigoplus$  (Raccourcis).
- **2** Appuyez sur  $\triangleleft$  ou sur  $\triangleright$  pour afficher le nom du raccourci que vous souhaitez modifier.
- **8** Effectuez l'une des opérations suivantes :
	- Exercez une pression prolongée sur le raccourci jusqu'à ce que les options s'affichent.
	- Appuyez sur Modif/Suppr, puis sur le raccourci désiré.
- 4) Appuyez sur Modifier le nom du raccourci.
- **6** Maintenez  $\infty$  enfoncé pour effacer le nom actuel, puis entrez un nouveau nom à l'aide de l'écran tactile. Appuyez sur OK.

# <span id="page-58-2"></span>**Comment supprimer un raccourci**

- **Appuyez sur**  $\bigoplus$  (Raccourcis).
- **2** Appuyez sur  $\triangleleft$  ou sur  $\triangleright$  pour afficher le raccourci que vous souhaitez supprimer.
- <span id="page-58-4"></span>**8** Effectuez l'une des opérations suivantes :
	- Exercez une pression prolongée sur le raccourci jusqu'à ce que les options s'affichent.
	- Appuyez sur Modif/Suppr, puis sur le raccourci désiré.
- 4) Appuyez sur Effa[c](#page-58-4)er pour supprimer le raccourci que vous aviez choisi à l'étape  $\bigcirc$ . Appuyez sur Oui pour confirmer.

# <span id="page-58-3"></span>**Comment utiliser un raccourci**

Appuyez sur  $\Box$  (Raccourcis).

Paramètres des raccourcis (pour MFC-J650DW/J870DW/J875DW)

Appuyez sur  $\triangle$  ou sur  $\triangleright$  pour afficher le raccourci que vous souhaitez rappeler.

**3** Appuyez sur le raccourci.

**Dépannage**

# <span id="page-60-1"></span>**Messages d'erreur**

<span id="page-60-0"></span>**A**

Comme pour tout appareil de bureau à la fine pointe de la technologie, des pannes peuvent se produire. En cas d'erreur, l'appareil affiche un message d'erreur. Le tableau ci-dessous présente les messages d'erreur les plus fréquents.

Vous serez en mesure de corriger vous-même la plupart de ces erreurs. Si, après avoir consulté ce tableau, vous avez toujours besoin d'aide, vous pouvez accéder au centre de solutions Brother pour consulter les plus récentes FAQ (foires aux questions) et les conseils de dépannage.

Visitez notre site à l'adresse <http://solutions.brother.com/>.

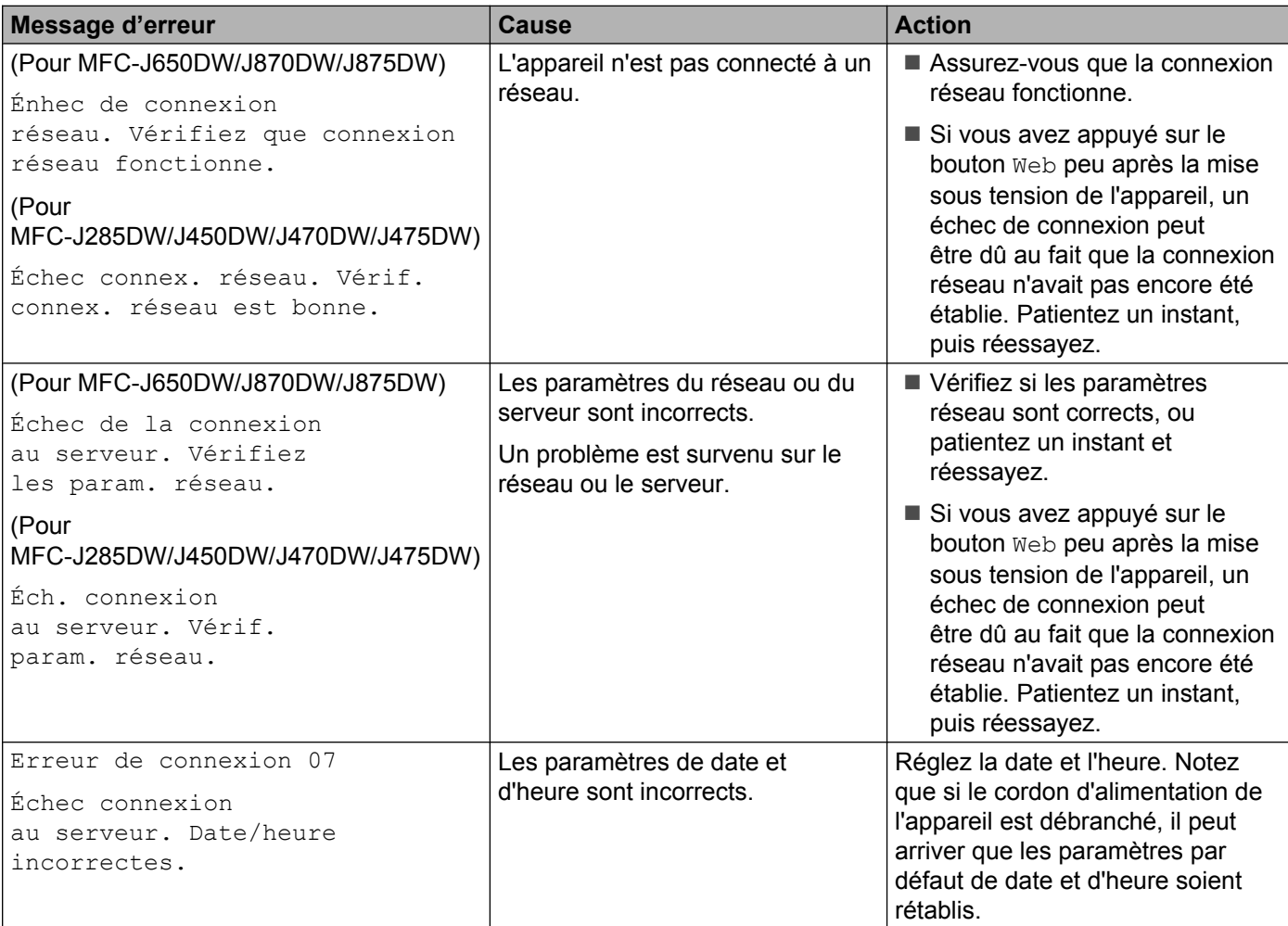

#### Dépannage

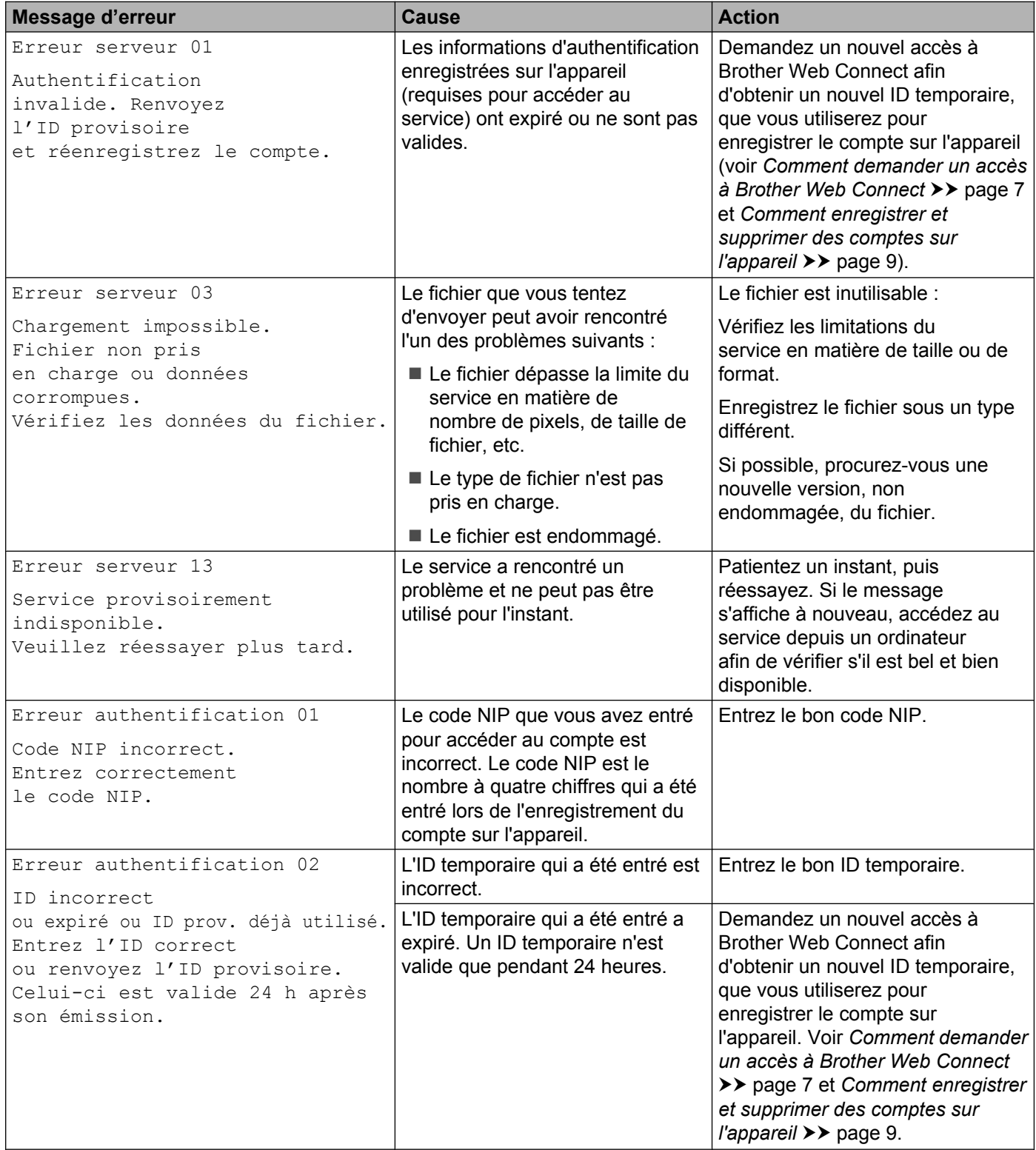

#### Dépannage

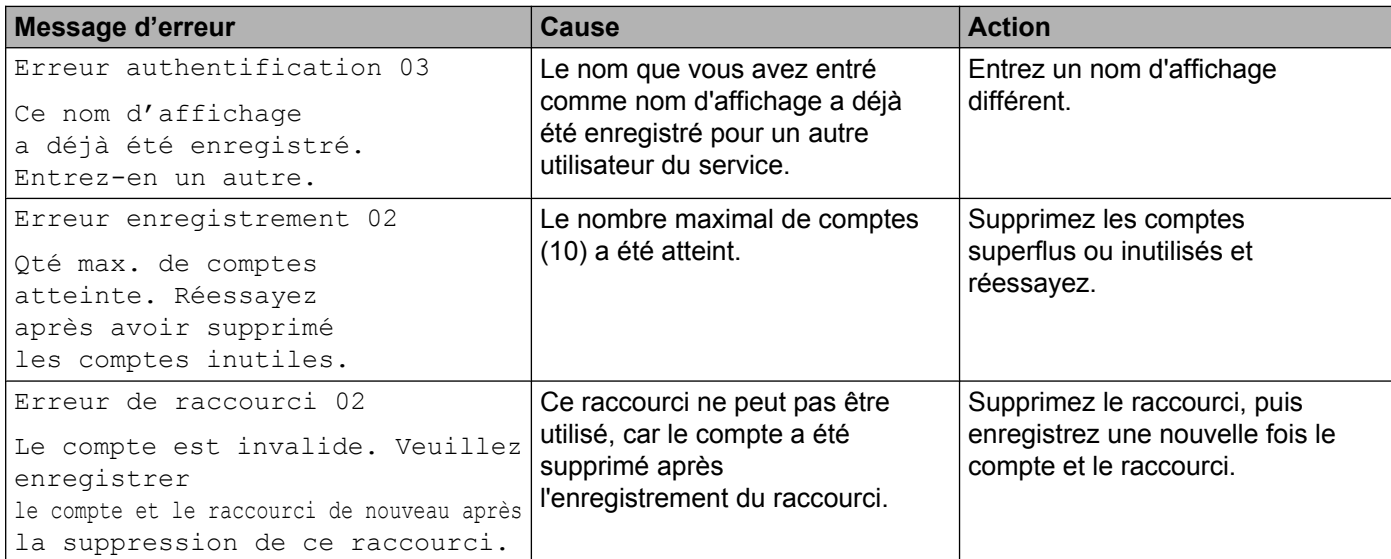

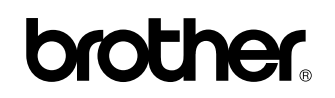

**Visitez-nous sur le Web <http://www.brother.com/>**

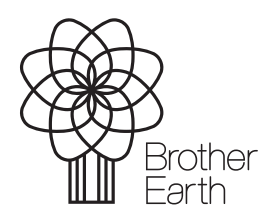

[www.brotherearth.com](http://www.brotherearth.com)